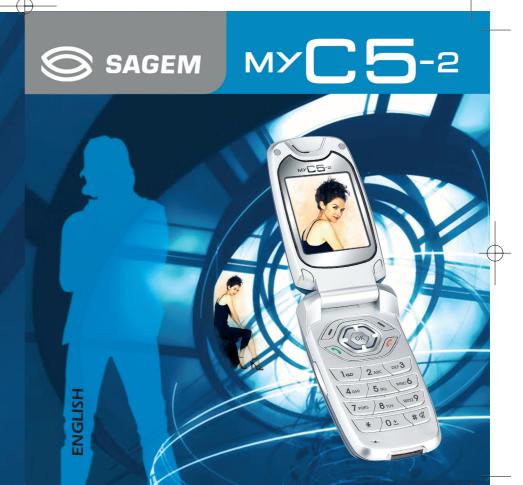

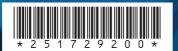

## SAGEM SA

Mobile Phones Division www.sagem.com/mobile

Le Ponant de Paris - 27, rue Leblanc - 75512 PARIS CEDEX 15 - FRANCE SAGEM SA - Société anonyme à directoire et conseil de surveillance capital : 36 405 229 € - 562 082 909 RCS PARIS

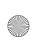

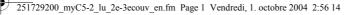

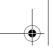

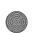

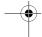

You have just purchased a SAGEM phone, we congratulate you; it is recommended that you read this handbook carefully in order to use your phone efficiently and in the best conditions.

Your phone can be used internationally in the various networks (GSM 900 MHz and DCS 1800 MHz) depending on the roaming arrangements with your

We remind you that this phone is approved to meet European standards.

#### **WARNING**

Depending on the model, network configuration and associated subscription cards, certain functions may not be available.

Ensure that your SIM card is a 3 V SIM type that is compatible with your phone. Inserting an incompatible card will be indicated by a message when your phone is switched on. Contact your operator.

Your phone is identified by its IMEI number. Write this number down, and do not keep it with your phone, because you may be asked for it in the event of your phone being stolen, in order to prevent it from being used, even with a different SIM card. In order to display the IMEI on your phone's screen, type: \*#06#.

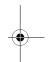

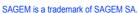

SAGEM IS a trademark of SAGEM SA.
AT is a registered trademark of Hayes Microcomputer Products Inc.
Hayes is a registered trademark of Hayes Microcomputer Products Inc.
T9 is protected by one or more of the following US patents: 5,818,437,
5,953,541, 5,187,480, 5,945,928, 6,011,554 and other patents are being applied for

5,950,041, 5,107,760, 5,515,042, 7, worldwide.
Java and all Java based trademarks and logos are trademarks or registered trademarks of Sun Microsystems, Inc. in the U.S. and other countries.
The WAP navigator and some message softwares (i-mode) are under licence

The WAP navigator and some message softwares (i-mode) are under licence Openwave.

The WAP navigator and the softwares included are the exclusive property of Openwave. For this reason, it is forbidden to modify, translate, disassemble or even decompile all or part of these softwares.

© 2003 GAMELOFT - All rights reserved - GAMELOFT is a registered trademark of GAMELOFT S.A. - All rights reserved.

Wellphone™ and SmartCom™ are registered trademarks owned by SmartCom SARL France.

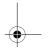

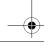

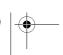

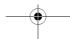

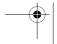

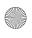

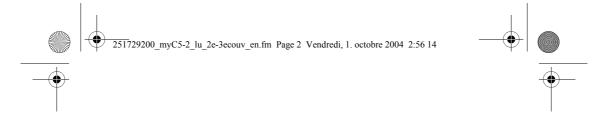

Weight: 85 g

Size: 82.2 x 42.7 x 23 mm

Original battery: Lithium ion 700 mAh

Battery life calls/standby: up to 3 h 00 mn/240 h (see page 14 how to increase the efficiency of your phone)  $\,$ 

Multimedia objects supported: Audio formats: iMelody, Midi, wave, amr Graphic formats: wbmp, bmp, png, gif, animated gif, jpeg

Size of memory available for messages: 100 SMS

300 Kb for MMS (inbox, outbox and drafts together; MMS depending on

option)

Size of memory available for the phonenook and the multimedia objects: 3,7  $\ensuremath{\mathsf{MB}}$ 

Maximum size of each message:

SMS < 160 characters

 $\,$  MMS < 100 Kb for outgoing, 100 Kb for incoming messages (depends on the phone configuration and on the operator reservations)

Using temperature: from - 10°C to + 55°C

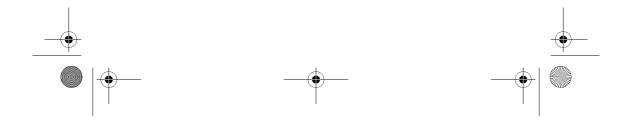

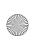

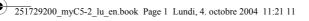

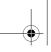

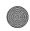

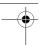

# **( €** Conformance Document

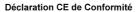

SAGEM SA

Adresse Address Le Ponant de Paris 27 rue Leblanc F-75512 Paris cedex 15 FRANCE

Déclare sous sa re Declares under our

Nom du produit Product Name

est conforme aux exigences des directives européennes suivantes conforms to the requirements of the following EEC directives: EEC Directive 1999/5/CE

GSM/DCS MC2004 (myC5-2)

Sécurité (Safety) EN 60950

EN 301 489-1 EN 301 489-7

73/23/CEE

Exigences GT01 V 4.7.0 (Requirements GT01 V 4.7.0) TBR 19 Edition 5 TBR 20 Edition 3 TBR 31 Edition 2 TBR 32 Edition 2 GCF-CC V.3.15.0 EN 301 511 V7.0.1

P. KLEIN

EN 50361, EN 50360 Santé (Health)

Lieu et date (Place and date of issue)

Signature

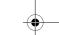

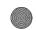

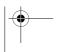

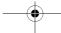

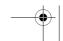

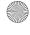

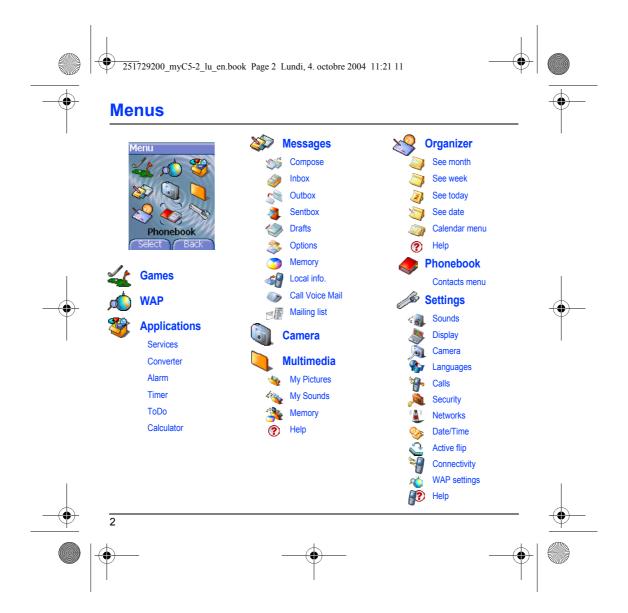

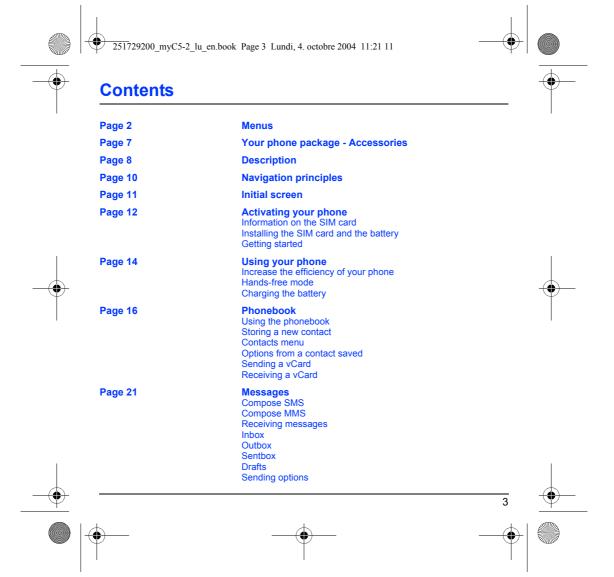

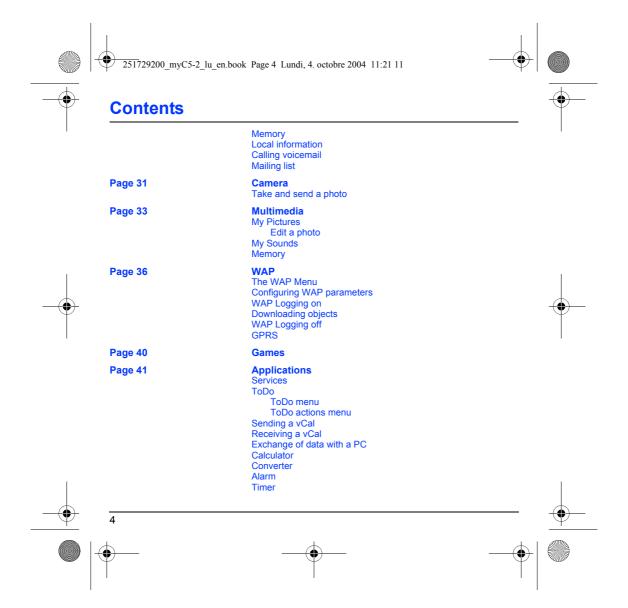

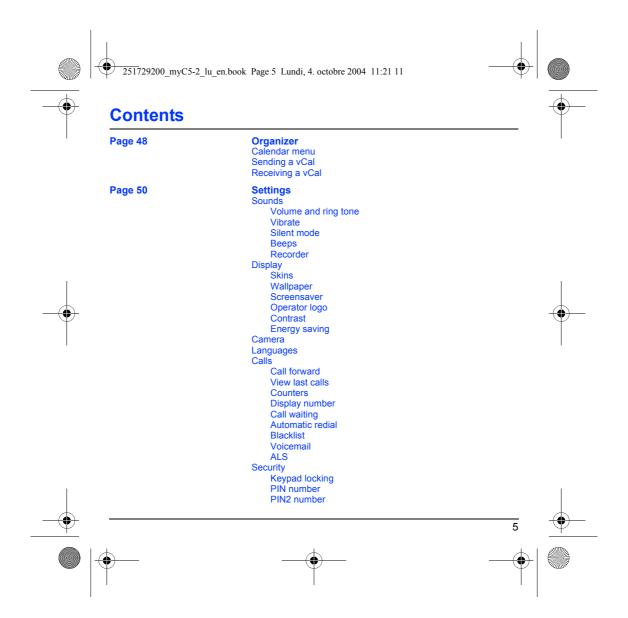

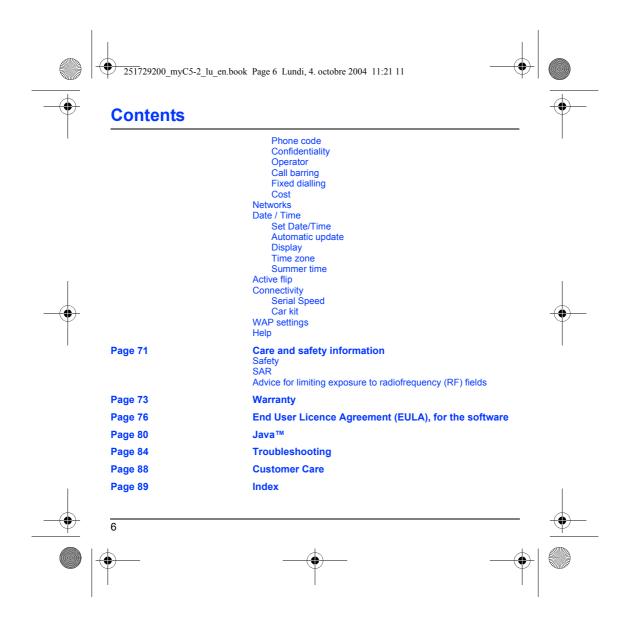

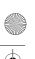

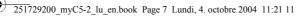

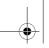

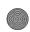

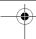

# Your phone package

When you open the box, check that all items are present:

- 1 Phone 2 Charger 3 Battery 4 Hands-free kit (as an option) 5 User guide

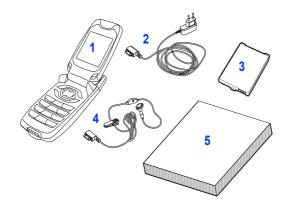

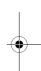

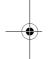

## **Accessories**

You can also find (as an option) or order the following accessories: Pedestrian kit (\*)
Additional battery
Additional charger (\*)
USB cable (with associated drivers) to connect your phone to a PC.

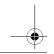

(\*) These accessories are specific for myC-x series.

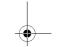

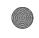

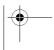

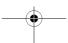

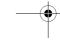

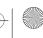

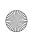

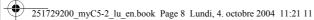

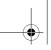

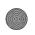

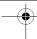

## **Description**

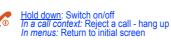

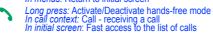

Right key: In initial screen: Access to certain functions (shortcuts) In menus: Access to the selection shown on screen in the tab (\*)

Left key:
In initial screen: Access to certain functions (shortcuts)
In menus: Access to the selection shown on screen in the tab (\*)

Previous choice/increase value/up During call: Increase volume

Next choice/reduce value/down During call: Reduce volume

Up input field/move left

Down input field/move right

In initial screen: access to main menu.

In the menus: context-sensitive access to different functions.

During a call: take a call. OK

During a call: take a call.

When composing a message:
Short press: switches from one input mode to another (T9, ABC, 123)
Long press: upper case/lower case
Hold down: In initial screen: Silent mode
In call reception mode: Short press stops ring tone
In ring tone setting mode: Activate/deactivate ring tone
Zoom mode (see Messages and WAP menus) # 🛭

Lateral key

- Short press on up or down used for volume control during a call
- Short press on up or down used for volume control of key beep when idle
- Short press on down key used to go to silent mode on incoming call
- Long press on down key used to reject an incoming call

(\*) In this manual, when a function is chosen by pressing on this key, square brackets are used (e.g.: [Save]).

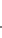

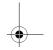

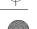

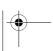

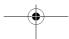

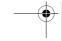

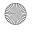

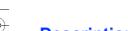

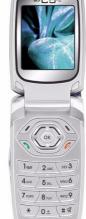

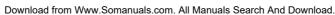

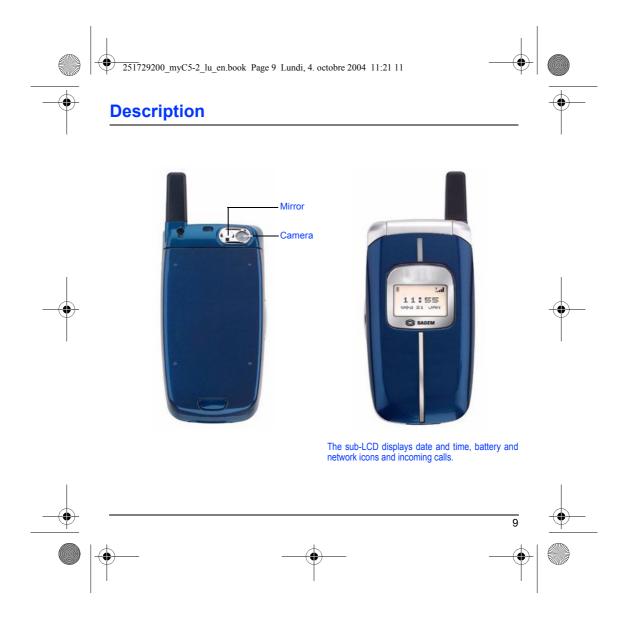

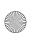

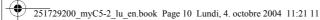

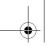

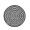

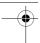

## **Navigation principles**

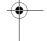

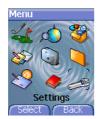

These basic principles bring a great intuitiveness to your phone.

**Validate** by pressing the  $\checkmark$  key or the **OK** key. **Cancel** by pressing the  $\checkmark$  key.

The thumbnails at the bottom of the screen refer to the  ${\ensuremath{\checkmark}}$   ${\ensuremath{\backprime}}$  keys.

In the menus, a title bar reminds you of the previous level.

The  ${\bf \blacktriangle}$   ${\bf \blacktriangledown}$  navigation keys are used to navigate from one menu to another within the same menu structure.

From the home page, pressing the  $\blacksquare$   $\blacksquare$  or  $\blacksquare$  keys displays the icons

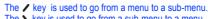

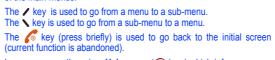

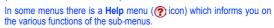

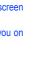

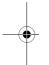

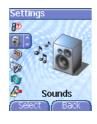

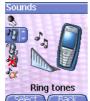

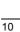

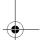

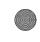

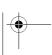

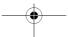

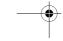

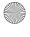

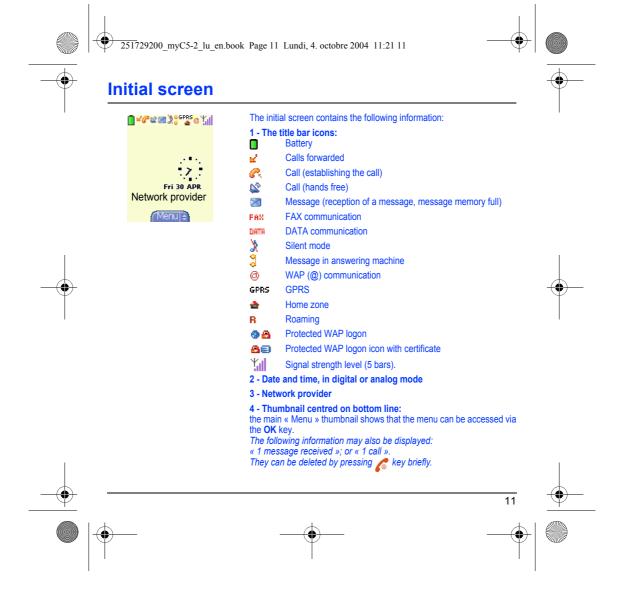

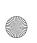

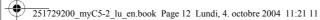

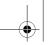

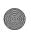

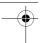

## **Activating your phone**

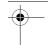

## Information on the SIM card

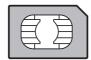

Secret codes (PIN(s): Personal Identification Numbers), these codes allow you to protect access to your SIM card and phone.

Your phone is compatible with the SIM 3V cards.

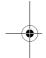

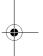

## WARNING

This card must be handled and stored with care in order not to be damaged. If you should lose your SIM card, contact your network provider or your SMC (Services Marketing Company) immediately. Please keep your SIM card out of reach of young children.

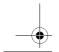

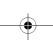

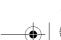

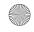

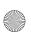

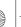

251729200\_myC5-2\_lu\_en.book Page 13 Lundi, 4. octobre 2004 11:21 11

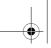

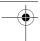

## **Activating your phone**

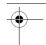

## Installing the SIM card and the battery

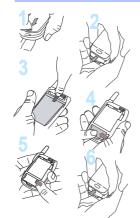

The SIM card is inserted under the phone's battery. Ensure that the phone is switched off and the charger disconnected

- Turn to the phone's back and push the lock button.
- Remove the back cover by sliding it downwards.
- Take out battery by pushing the button upwards.
- Slide the SIM card, with cut corner as shown on the phone, into the card holder with fold face down.
- Slide the little latch to settle the SIM card.
- Place the battery by positioning first the lower part. Replace the back cover by sliding it upwards.

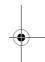

## **Getting started**

When you switch on your phone for the first time, you must configure it with various settings that will remain by default until you choose to modify them (depending on model).

After entering your PIN code and the date and time, make your choice for the following settings: time zone, daylight savings, skin, wallpaper, screensaver, ring tone, volume, vibrate and voicemail number.

If there are contacts saved in your SIM card, you are invited, if you wish, to copy them in the phone contacts memory.

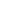

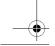

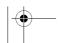

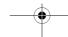

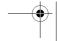

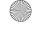

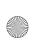

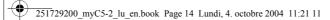

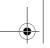

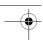

## **Using your phone**

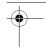

## Increase the efficiency of your phone

- Don't press the keys when not necessary: each keypress activates the backlight, and uses much power.
- Don't activate too often the screensaver: if the frequency of activation is too high, the power consumption increases.
- Don't obstruct the antenna with your fingers.

## Hands-free mode

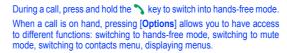

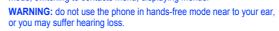

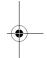

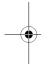

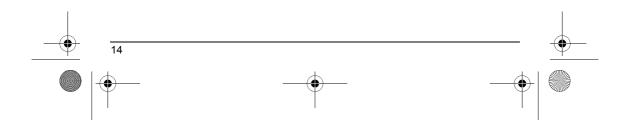

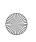

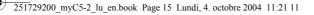

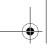

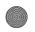

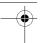

## **Using your phone**

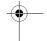

## **Charging the battery**

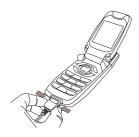

Your phone is powered by a rechargeable battery. A new battery must be charged for 4 hours at least before being used for the first time. It reaches its optimum capacity after a few cycles of use. When your battery has been discharged, the phone displays the state (empty battery icon flashes). In this case recharge your battery for at least 15 minutes before making any calls in order not to be cut off in the middle of a call. middle of a call.

#### To recharge the battery:

Connect the charger to a socket.

Plug the end of the cable into the bottom connector of the phone.

The phone is then charging up. The battery icon is scrolling up and down to indicate that it is charging. When the battery is fully charged, the charging stops on its own. Disconnect the cable.

When charging the battery may warrang up this phoceance in account.

When charging, the battery may warm up, this phenomenon is normal.

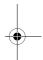

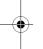

There is danger of explosion if the battery is placed in an incorrectly way or if it is exposed to fire.

There is danger of explosion if the battery is placed in an incorrectly way or if it is exposed to life. Do not short circuit it.

The battery does not have any part that you can change.

Do not try to open the battery casing.

Use only the appropriate chargers and batteries as shown in the phone manufacturer's catalogue. The use of other types of chargers or batteries may be dangerous or invalidate the warranty.

Used batteries must be disposed of in the appropriate places.

We advise you to take the battery out if you plan not to use the phone for extended periods. You are strongly advised not to connect your phone to the charger if it doesn't contain a battery. The charger is a safety step-down transformer, it is forbidden to modify, alter or replace it by another component (power supply plug, etc).

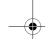

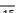

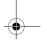

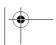

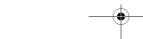

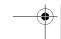

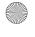

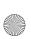

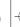

251729200\_myC5-2\_lu\_en.book Page 16 Lundi, 4. octobre 2004 11:21 11

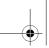

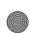

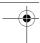

## **Phonebook**

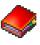

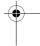

The phonebook allows you to store numbers that you call regularly. These numbers can be stored in the SIM card or in the phone.

To store a contact in the phone memory, the following fields can be filled: last name, first name, numbers, email, URL, address, company, comments, ringtone, photo.

The fields coloured with red are mandatory.

To store a contact in the SIM card, only the last name and number fields must be filled.

The storage capacity will depend on the SIM card. Please contact your network provider to get that information.

### Using the phonebook

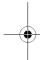

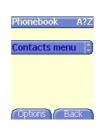

In the initial screen, press the  ${\bf \blacktriangle}$  key to access the  ${\bf Phonebook}$  menu.

The list of your correspondents appears. By default, the cursor is positioned on the first name in alphabetical order.

If you are using your phone and SIM card for the first time, the phonebook list will be empty, only the  ${\bf Contacts\ menu}$  function will be available.

Different icons inform you of the position in the phonebook where the contact is stored:

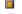

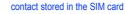

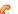

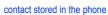

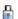

if the Fixed Dialling option is activated, only those contacts may be called. See PIN2 number and Fixed dialling in Security Menu for more details about this activation.

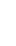

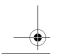

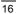

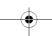

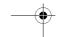

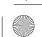

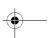

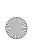

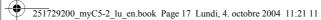

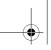

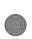

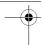

## **Phonebook**

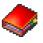

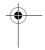

## Storing a new contact

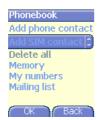

Depending on the location where you want to store a new contact, select Add phone contact to store it in the phone memory or Add SIM contact to store it in the SIM card memory or in the Fixed Dialling (Fixed Dialling is available depending on PIN number 2 options of your SIM card).

#### Adding a contact in the SIM card memory

- Select the Contacts menu and press the OK key.
- Select Add SIM contact and press the OK key.
- Select SIM card or Fixed directory and press the OK key.
- Enter the last name and press the **OK** key.
- Enter the number and press the **OK** key.
- Press [Save] to store it.

## Adding a contact in the phone memory

- Select the Contacts menu and press the OK key.
- Select **Add phone contact** and press the **OK** key.
- Enter the last name and press the **OK** key.
- Enter the number and press the **OK** key.
- Fill in other fields if you want.
- Press [Save] to store it.

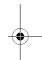

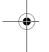

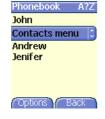

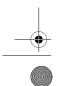

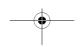

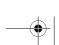

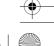

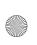

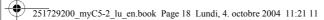

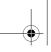

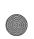

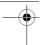

## **Phonebook**

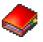

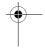

## **Contacts menu**

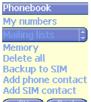

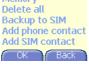

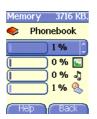

#### **Mailing list**

You can create a mailing list with contacts to whom you want to send

- Select the Contacts menu and press the OK key.
- Select Mailing list and press the OK key. The phone asks you to confirm the creation of a new list.
- Select the list type (SMS or MMS) and press the  $\mathbf{OK}$  key.
- Enter a name and press the **OK** key.
- Then, on a list press [Options]. Select Add contact each time you want to add a contact in the list.

**Memory**Select **Memory** and validate. Select SIM or Phone and validate.

Phone: the screen displays the amount of memory used. The memory capacity is shared between the phonebook and various other features. If you lack memory, check if you can free some space from another

SIM: available memory only for contacts.

You can create the entries corresponding to your own numbers in order

to consult them when necessary.
Select **My numbers** and validate. Enter the different details and validate.

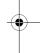

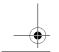

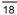

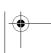

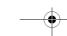

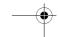

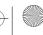

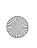

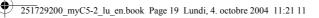

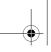

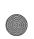

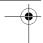

## **Phonebook**

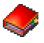

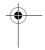

## Options from a contact saved

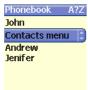

### Displaying a contact

Select a contact from the list using the  ${\color{gray}\blacktriangle}$  wkeys and press the  ${\bf OK}$  key.

The name and the number are displayed.

Note: By directly pressing one character, the phone will display the first contact saved in the phonebook, starting with it.

To display the different options, select a contact from the list using the  ${\color{gray} \blacktriangle}$   ${\color{gray} \blacktriangledown}$  keys and press [Options].

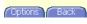

**Modify contact**Modify what you want and validate then select **Save** once the modifications completed.

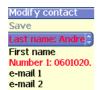

Save Back

Url

Copy to SIM / Copy to phone
This allows you to copy your phonebook entries from one memory to the other. Only the name and the first phone number will be copied.

## Delete

Validate deletion of entry.

**Send message**To send a message (SMS or MMS) (see chapter **Messages**).

To send a message (SMS or MMS) (see chapter Messages).

## My numbers

(See page 18).

## Memory

(See page 18).

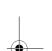

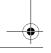

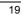

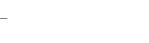

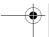

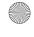

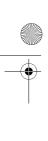

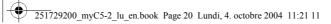

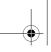

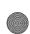

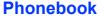

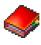

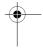

**Mailing lists** (See page 18).

# Calling a contact Several ways:

- Select a contact. Press the ^ key to start the call.
- Select a contact, press the  $\mathbf{OK}$  key, his number is displayed, press [Call] to start the call.
- Direct call from the initial screen: type the number with which the contact was saved then  $\star$  (example: 21  $\star$ ) or the number then #  $\mathscr{A}$  , the number is displayed, confirm.

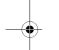

## Sending a vCard

It is possible to send a vCard from each contact stored in the phonebook.

vCards can be sent to another phone supporting vCard.

On a contact in the phonebook, please select the **Send by** option menu item (SMS or MMS).

If the vCard is sent successfully, an information message is displayed. vCards can be sent as an attachment to an SMS or MMS message. See Compose MMS on page 24.

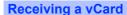

When a vCard is received enclosed to an SMS or MMS message, the message  $\alpha$  You have received 1 message » is displayed.

Open the MMS from the inbox. Press [Options] and select Extract; select the vCard among the list of objects attached to this MMS, and add this contact to the phonebook by pressing the OK key. A message is displayed to confirm the action.

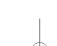

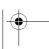

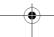

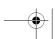

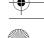

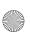

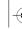

251729200\_myC5-2\_lu\_en.book Page 21 Lundi, 4. octobre 2004 11:21 11

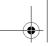

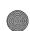

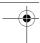

## Messages

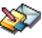

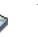

From this menu, you are able to send SMS and MMS. MMS is a Multimedia Message Service, which allows you to enclose audio files, images and others rich contents to your messages; these messages can even be composed of several slides. MMS are differently invoiced than SMS are. Please contact your network provider to get more information on their cost.

This menu has been compiled in collaboration with magic4™.

magic 4##

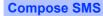

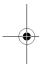

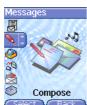

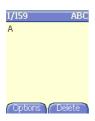

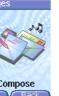

On the  ${\bf Messages}$  menu, please select the  ${\bf Compose}$  menu and validate. Choose the  ${\bf SMS}$  option.

The language used is the one selected on the display of the phone (if the language selected is not compatible with the Easy Message T9™, the English language will be automatically selected)

When typing a text, a counter showing the number of characters deducted is displayed at the top of the screen (depending on model). This counter is not displayed if an icon or sound is inserted into the SMS.

When the text has been entered, [Options] is used to access the functions offered:

Save is used to save a draft in memory
Send is used to send the message by entering the correspondent's
number or selecting it in the phonebook
T9 options (see page 22)
ABC Mode (see page 23), 123 Mode (see page 23)
Quit is used to delete all text entered and quit
Activate/De-activate Zoom is used to modify size of characters
Activate/De-activate Silent is used to activate or not the keypad beep
when troing the text

when typing the text

Formatting is used to enrich a text
Insert to insert an image or sound into your message (see page 24).

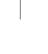

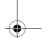

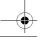

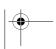

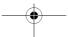

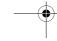

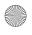

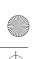

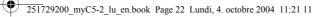

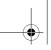

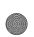

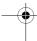

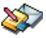

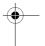

The Easy Message T9™ mode helps you to easily write your short messages.

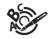

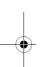

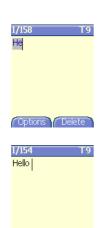

Options Delete

### **Using T9 Mode**

Press once the key corresponding to the letter chosen and compose the word by continuing to press the keys corresponding to the various letters without paying attention to the display: the word is highlighted.

If you agree on the word proposed on the screen, press the  $\bf 0$  key to validate it (the  $\bf 0$  key inserts a space), and go on writing the next word.

However, the same sequence of keys pressed can correspond to several words, existing on the dictionary. If the word that appears is not the word you expected, press the weys to scroll through the words corresponding to this key sequence.

Once you agree on the word proposed on the screen, press the  $\bf 0$  key to validate it (the  $\bf 0$  key inserts a space), and go on writing the next word.

If the word you are expected is not proposed, please add characters until you get the message **Add the word**? Press **Yes** and validate if the word displayed suits you or modify this word before adding it in the dictionary.

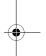

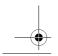

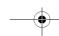

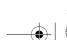

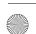

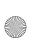

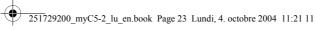

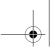

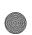

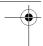

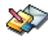

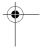

In the input screen, the / key is used to access other input options.

## When composing a message: The navigation keys assume the following functions: ▶ key: Last word

- key: Next word
- **▼ key:** Previous line
- key: Next line
- **∖ key:** Deletes last letter
- ✓ key: Message options
- # % key (long press): Zoom mode (changes size of characters)
- # % key (short press): Access to symbol table

#### Input modes

The ABC Mode is used to write words that do not exist in the dictionary. To get a particular character, please press the corresponding key several times: the characters will scroll down on your screen. Mode 123 is used to add numbers.

Insert mode is used to add symbols, emoticons, sounds, visit cards and calendar. Images and sounds can be Images and sounds can be of two types: pre-defined or customized. Pre-defined images and sounds are smaller, especially suited to exchanging messages.

A long press of the \* key will display the next letter in upper case.

Two long presses on the \* key allow you to switch to upper case editing mode for the whole message. Two short presses again, switches back

Punctuation characters
Punctuation characters are obtained thanks to key 1 (except in 123 mode), or with the help of Insert mode (fast access by briefly pressing the # 4 key).

## **Accented characters**

Accented characters
Accented characters are generated automatically in T9 mode.
In ABC Mode accented characters are available by pressing the key supporting the non-accented character in succession.

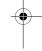

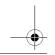

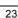

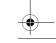

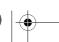

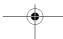

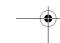

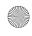

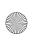

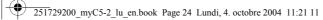

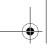

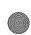

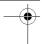

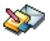

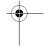

## **Compose MMS**

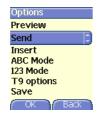

On the **Messages** menu, please choose the **Compose** menu and validate. Select the **MMS** option.

When the text has been entered, [Options] is used to access the functions offered:

Insert to insert multimedia objects such as images, animations and

sounds into your message. ABC Mode (see page 23) 123 Mode (see page 23)

T9 options (see page 22)

Slide to compose a slideshow of the multimedia objects. **Preview** to see a presentation of the multimedia objects. **Cancel** is used to delete all text entered and quit

#### Saving the message

Select Save. It is saved in the Drafts menu.

#### Sending the message

- Once the text entered, press the **OK** key or press [**Options**] and select **Send**.
- Enter the receiver's number (or take it in your phonebook pressing  $[{\bf Contacts}]$ ) and press the  ${\bf OK}$  key. You can enter an e-mail address.

 $\textbf{Note:}\ \mbox{It}$  is possible that the voice message format (.amr) is not supported by some PC. See your PC provider.

Warning: some message sendings may fail if the message content is too big.

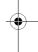

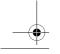

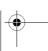

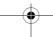

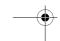

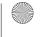

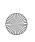

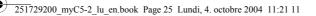

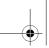

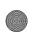

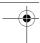

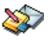

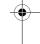

Pressing [Options] before sending the message gives access to different options:

- Send options: can be used to indicate the period of validity, activate/deactivate a request delivery report, a priority, a delivery time or a sender visibility.
- Add mailing list: this option allows you to select a mailing list to which the message is sent (see chapter **Phonebook**).
- Add recipient: this option allows you to add another recipient.
- ABC/123: this option allows you to modify the text before sending the message.
- Add subject: this option allows you to add a subject to the message.

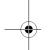

#### **Receiving messages**

When you receive a message, the phone plays the ring tone that you selected, and the message icon  $\blacksquare$  comes on the screen of your phone.

If you do not read the messages, this icon remains displayed on the screen. When it flashes, the memory is full.

Receiving icons, backgrounds or tunes can take several seconds. An icon is blinking when the download of your message is in progress.

Note that you have two different possibilities for receiving MMS: automatically or manually; if « manual mode » is activated, then you will receive only a notification in your Inbox, meaning that a MMS is available on the MMS Server; select Retrieve in the options when you want to retrieve the MMS from the server.

For more details about automatic and retrieval modes, see  $\ensuremath{\text{w}}$  Sending options  $\ensuremath{\text{w}}$  on page 28.

Please contact your network provider to get more information on icons, backgrounds or tunes downloading.

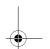

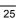

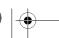

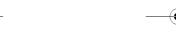

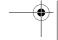

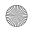

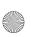

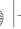

251729200\_myC5-2\_lu\_en.book Page 26 Lundi, 4. octobre 2004 11:21 11

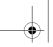

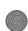

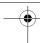

## **Messages**

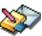

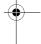

Received messages are stored in the SIM card or in the phone until you choose to delete them.

## Inbox

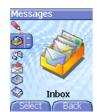

On the Messages menu, please choose the Inbox menu and [Select].

Each message shows the presence of any attachments, the time and date the message was received and its size.

Messages are listed in chronological order, the latest one being displayed first.

The quantity of Not Read and Not Retrieved messages is shown. Not Retrieved and Not Read messages are shown in bold.

Select a message and press the  $\mathbf{OK}$  key. Choose one of the options given.

Enclosures (pictures or sounds), which you receive, can be extracted in order to be used later on (stored...).

You can consult them in the corresponding menus (WAP bookmarks in WAP, ring tones in Sounds, wallpapers in Display).

## Outbox

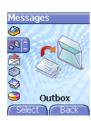

This menu displays the messages that failed to send. You can therefore try to send them again.

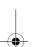

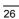

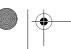

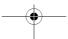

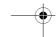

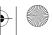

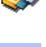

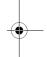

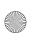

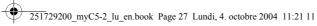

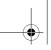

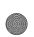

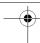

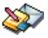

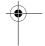

## **Sentbox**

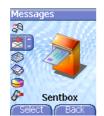

The  ${\bf Sentbox}$  menu is used to store all your sent messages if you activated the option  ${\bf Store}$  sent msgs in the  ${\bf Options}$  menu (see

Too many messages saved will quickly fill up the available memory and no further messages will be received.

Select a message and press the **OK** key. Choose one of the options given: Read, Modify, Forward, Delete, Delete

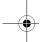

## **Drafts**

When you store a composed message, it is stored among the drafts.

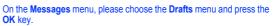

Select a message and press  $\mbox{\bf [Options]}.$  The options are: Delete, Read, Modify, Details.

If you select a message and press the  $\mathbf{OK}$  key, you can modify it. If you want to send it, select Modify then press [Options] and select Send.

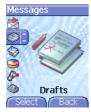

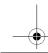

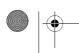

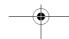

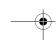

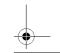

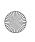

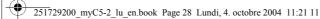

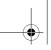

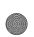

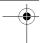

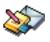

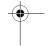

## **Sending options**

#### Several sending options are offered.

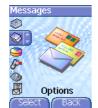

MMS settings

Advanced settings

Store sent msgs

Period of validity

Select Back

Retrieval mode Priority Request delivery . On the **Messages** menu, please choose **Options** and **[Select]**. Choose one of the options given: SMS or MMS.

The SMS sending options are: message centre number, store sent message, acknowledgment, reply given, period of validity (during that period, the network provider will try to send the message), message

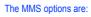

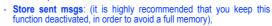

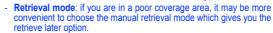

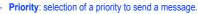

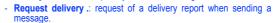

- Period of vailidty

#### Advanced settings:

- Max. size
- Send delivery rep.: sending a delivery report when receiving a
- MMS ignore: if you want to deactivate the reception of any MMS in
- MMS server: to select another MMS provider, or set the parameters of a new MMS provider.
- **Display Bcc**
- **Sender visibility**: you choose to display or not your phone number on the receiver's phone screen, with that message.

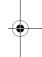

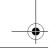

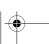

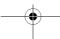

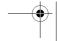

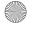

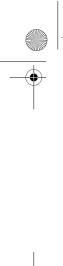

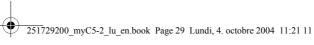

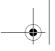

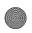

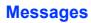

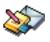

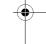

**Memory** You may know the memory available for saving messages.

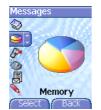

On the  $\bf Messages$  menu, please select the  $\bf Memory$  option and  $\bf [Select]$ . Choose one of the options given: SMS or MMS.

The SMS screen displays the memory available either on the SIM card or on the phone.

The MMS screen displays how much memory is used in Kbytes.

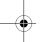

## **Local information**

This menu is used to activate reception of local information broadcast by the network.

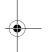

You can choose whether you want to receive this information or not (please contact your network provider).

On the  ${\bf Messages}$  menu, please select the  ${\bf Local}$  info. menu and  $[{\bf Select}].$ 

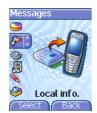

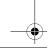

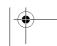

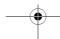

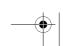

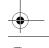

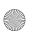

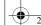

251729200\_myC5-2\_lu\_en.book Page 30 Lundi, 4. octobre 2004 11:21 11

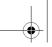

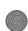

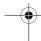

## Messages

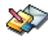

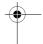

## **Calling voicemail**

This function allows you to call your voicemail.

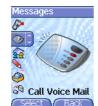

On the  ${\bf Messages}$  menu, please select the  ${\bf Call\ Voice\ Mail}$  option and  $[{\bf Select}].$ 

**Note:** if your voicemail number has not been entered yet, you must enter it in the menu **Settings/Calls/Voicemail**.

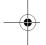

## **Mailing list**

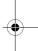

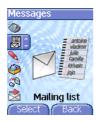

This menu displays the mailing lists created in the phonebook.

To display the different options, press [Options].

- Properties: allows you to see the type of mailing list and the number of contacts.
- **Delete**: allows you to delete the mailing list.
- **Send message**: allows you to compose and send a message to the contacts of the mailing list.
- Add mailing list: allows you to create a new mailing list.
- Modify name: allows you to modify the mailing list name.
- Add contact: allows you to add a contact to the mailing list.

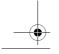

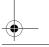

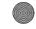

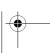

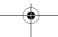

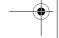

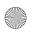

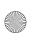

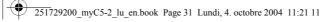

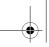

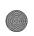

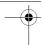

### Camera

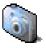

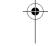

This menu allows you to take photos and use them for different purposes. For instance, you can send them to another phone or an Internet address, store them, use them as wallpapers or screen savers...

## Take and send a photo

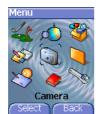

Before taking a picture, some features need to be set. See the  ${\bf Settings/Camera}$  menu.

From the initial screen, press  $_{\blacksquare}$  or  $_{\blacktriangledown}$  to display the main menu and select the Camera menu.

The camera is now on. Look into your phone display and position your subject. Move your phone to position your photo.

Before taking a picture, there are various adjustment settings:

- To activate one of the three available zoom levels, use the  ${\,\blacksquare\,} \ {\,\blacksquare\,} \ \text{keys}.$
- You can set the photo layout (landscape or portrait) using the **◄** key.
- You can set the luminosity using the ▶ key:

  iii : in case of neon or halogen lighting, 
  in case of neon or halogen lighting, luminosity.
- To take a picture with a 5, 10 or 15 second time delay, press [Timer].

## Taking and/or sending a picture

- Press **OK**, the photo is taken and stays on the phone display.

Warning: if you press [Back], you will go back to the previous screen and lose the photo you have just taken.

- Press  $\mathbf{OK}$  if you want to send the photo immediately.
- Press [Save] to save your photo and display the different options (see next page).

Once taken, the photo appears on the phone display. The name is made up with a number.

Note: using the camera during a call may disturb the call quality

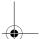

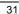

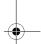

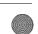

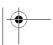

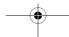

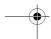

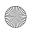

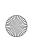

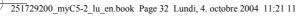

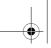

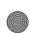

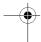

## Camera

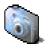

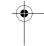

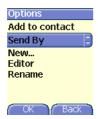

The options are:

- Add to contact: allows you to assign a picture to a contact saved in the phonebook.
- Send by: allows you to send the photo by MMS (see the Messages menu).
- New...: allows you to take a new photo,
   Editor: various options to modify a photo (see chapter Multimedia, part Edit a photo).
- Rename: allows you to modify the name of a photo,
- PlanetSagem: photos that have been taken can be saved onto a PC through a cable using the MPAS (My Pictures And Sounds) utility which can be downloaded from www.planetsagem.com.

Select one of the options with the **a** w keys and validate.

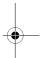

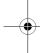

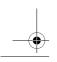

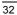

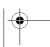

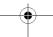

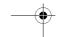

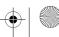

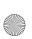

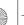

251729200\_myC5-2\_lu\_en.book Page 33 Lundi, 4. octobre 2004 11:21 11

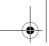

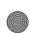

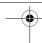

## Multimedia

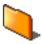

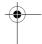

This menu gives you easy access to your favourite photos, pictures and sounds.

## **My Pictures**

This menu gives you access to your pictures.

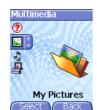

On the Multimedia menu, please select the My Pictures menu and

The pictures stored are displayed on the screen. Please, use the ■ keys to select one of them.

Once you have selected a picture, press [Options].

Select one of the options in the list with the  $\blacksquare$  wkeys and validate.

- Send by MMS: makes it possible to transmit a picture (NB: you may not send any copyrighted picture).
- **Use as**: allows you to use the picture as a wallpaper or screen saver.
- Rename: allows you to rename a picture.
- Delete: allows you to delete a picture.
- **Properties**: properties of the picture selected.

- New photo: allows you to take a new picture. You can import or export pictures to or from a computer using My Pictures And Sounds (MPAS), available from www.planetsagem.com.

The **Pictures menu** allows you to delete all the pictures or to take a new photo.

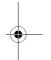

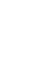

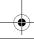

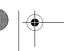

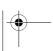

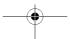

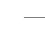

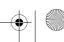

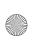

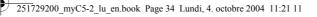

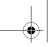

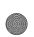

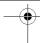

#### Multimedia

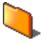

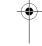

#### Edit a photo

On the **Multimedia** menu, please select the **My Pictures** menu and **[Select]**. Select a photo and the **Editor** option, the **Editor** menu appears.

Select one of the edit functions with the  $\blacksquare$  wkeys and validate:

- **Sepia**: allows you to change colors into sepia,
- **Zoom**: allows you to magnify certain parts of your photo,
- Adjustment: allows you to improve contrast,
- **Emboss**: allows you to modify a photo with an embossed grey tint,
- Negative: allows you to change a photo into negative,
- Grey Scale: allows you to change color into black and white,
- Add mark: allows you to add special characters or drawings to your photo,
- Add frame: allows you to surround your photo with a frame,
- Contrast: allows you to increase or decrease the contrast of your photo.
- Sharpen: allows you to sharpen a photo,
- Blur: allows you to add blur to a photo,
- Saturation: allows you to increase or decrease the saturation of a photo.

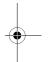

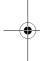

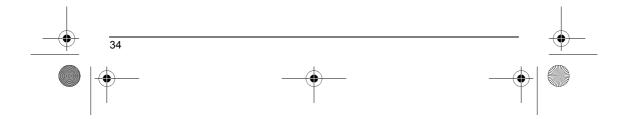

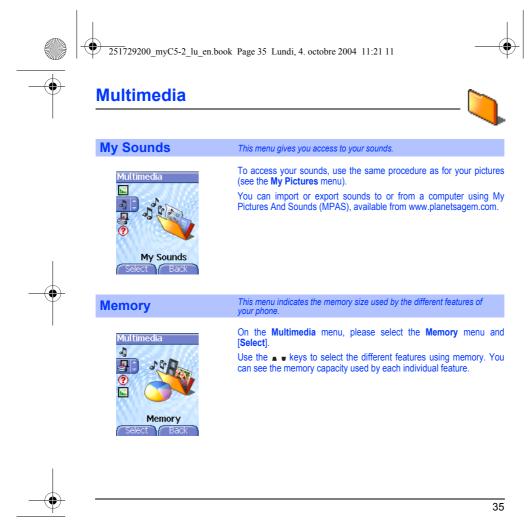

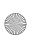

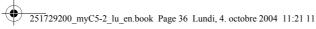

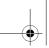

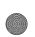

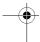

#### **WAP**

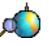

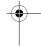

WAP (Wireless Application Protocol): a protocol that translates the Internet language into WML and HTML languages that can be read by a phone. The WAP function allows you to log onto certain Internet sites. You can log onto sites that allow you to download ringtones, icons, animated screensavers, Java<sup>TM</sup> applications to your phone.

#### The WAP Menu

The WAP navigator is under licence:

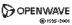

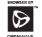

#### RSA Data Security

The WAP navigator and the softwares included are the exclusive property of Openwave. For this reason, it is forbidden to modify, translate, disassemble or even decompile all or part of these softwares.

You can activate the magnifying glass to increase the size of the characters by holding down the # 4 key.

The Services menu, a dropdown menu, can be accessed at all times when navigating through WAP pages pressing the  $\ref{eq:page}$  key.

It contains the following sub menus:

**Welcome:** logs onto the home page, (carries the name of your access provider)

**Bookmarks:** is used to save in a phonebook the names and addresses of Internet sites in order to make the access easy.

You can receive bookmarks from messages and add them to this list (see chapter on SMS).

You can also send messages by SMS: select a bookmark, press [Options], then select Send by message.

**Go to URL:** this menu allows you to input an Internet address directly. **Inbox:** this menu allows you to check the messages sent by the Internet site

**Save items:** is used to save a WAP site items.

**Snapshots:** takes a snapshot of the currently displayed page.

**History:** backward and forward navigation of the pages displayed are kept in memory.

Reload: refreshes the current page.

**Reset cache:** clears the stored information on previous connections.

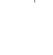

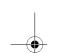

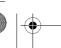

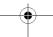

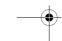

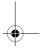

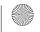

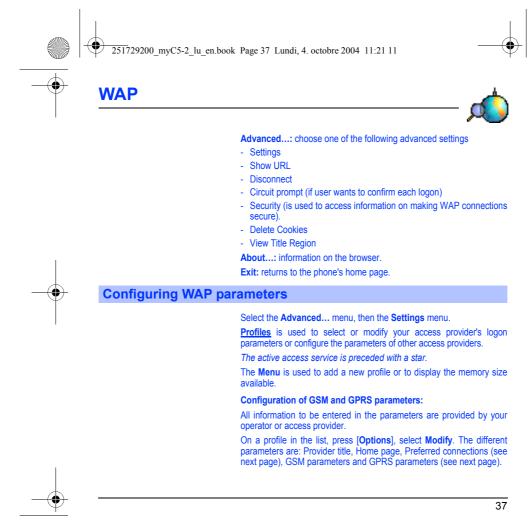

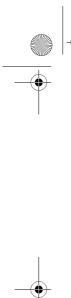

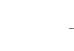

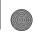

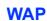

Preferred connections:

<u>GSM if not GPRS</u> (by default): the logon to WAP services uses the GPRS as a priority. However, in the event of unavailability of the GPRS network, the GSM network is used to establish the link.

<u>GPRS</u>: the logon to WAP services uses the GPRS network exclusively.

<u>GSM</u>: the logon to WAP services uses the GSM network exclusively.

#### **GSM** parameters:

- Login

251729200\_myC5-2\_lu\_en.book Page 38 Lundi, 4. octobre 2004 11:21 11

- Password
- IP address of WAP gateway
- Port type (secure or insecure)
- Dial-up number
- Mode (digital, analog or automatic)

In automatic mode access can be gained to the operator's network by a digital link and an analog link to a different network (in roaming).

#### **GPRS** parameters:

- Login
- Password
- IP address of WAP gateway
- Port type (secure or insecure)
- APN: if no APN has been defined, press [Options] then the APN menu. Select or add an APN.

Once all the settings have been entered, you can activate the chosen access provider. Select him from the list. Validate your choice.

 $\underline{\textbf{Linger timer}} \text{ is used to choose the time after which the call is automatically disconnected if you have forgotten to log off from a}$ service.

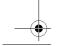

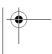

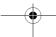

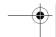

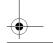

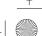

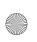

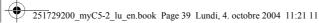

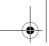

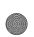

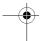

#### **WAP**

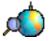

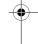

#### **WAP Logging on**

The connection to a WAP service on the GPRS network is not cut if an incoming call is received. You can answer the call. Using the Welcome menu, you can log onto your access provider's WAP site by pressing the  ${\red /}\ key.$ 

If you are logging onto the GSM or GPRS network, the @ symbol flashes, the metering of the cost of the call starts as soon as it stops flashing.

#### **Downloading objects**

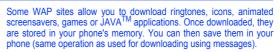

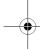

#### **WAP Logging off**

To log off, press the 6 key. The logoff happens automatically after a few seconds of inactivity if you forget to log off. This period is defined by the linger time setting.

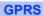

A flashing icon indicates that the phone is logging onto a GPRS network. A non-flashing icon indicates that the GPRS network is available; if the icon is dark, it indicates that the phone is logged onto the GPRS network: see page 37 for the attachment options.

This icon is not displayed if the GPRS network is not available or if the SIM card inserted in your phone does not include the GPRS service. It may also disappear when accessing WAP services if the connection uses the GSM network instead of the GPRS network.

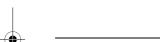

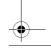

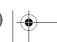

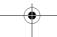

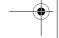

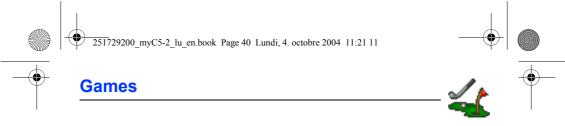

The games being designed by Java™, many compatible games can be downloaded in your phone.

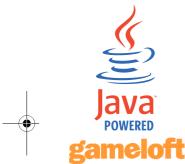

The  ${\bf More\ games}$  function allows you to download games connecting on a remote server.

Depending on the operator, the connection URL may not be present. To add a new URL, go to  $\bf Settings/Connection/Menu/Add...$ 

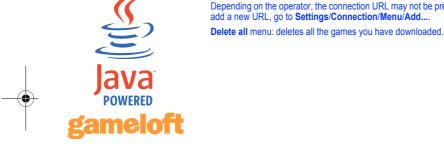

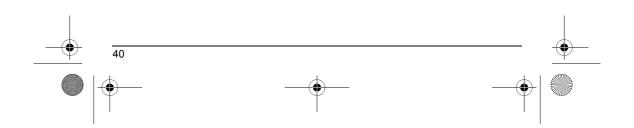

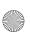

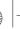

251729200\_myC5-2\_lu\_en.book Page 41 Lundi, 4. octobre 2004 11:21 11

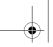

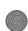

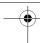

## **Applications**

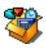

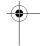

The Java™ function allows you to download applications and utilities in your phone.

Downloading is done through the WAP function.

Please go to the **Applications** menu to use the applications already installed or install others.

#### **Services**

This item may not be present on your phone's menu, as it depends on your SIM.

#### ToDo

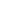

#### ToDo menu

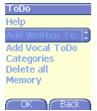

This menu allows you to add ToDo's, access category-based Todo management and delete all the ToDo's.

On the Applications menu, please select ToDo then the ToDo menu and press [Options].

Select one of the actions in the list with the ▲ ▼ keys and validate.

- Add written/vocal ToDo: allows you to add ToDo of the text or voice type. Fill in the different items. Save the ToDo.
- Categories: allows you to see the different ToDo categories, assign a specific ring tone to each individual ToDo, know the number of ToDo's in each category and see them.
- **Delete all**: allows you to delete all the ToDo's from your ToDo.
- **Memory**: allows you to view the memory used by the different functions of your ToDo.

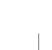

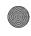

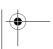

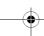

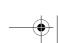

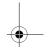

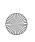

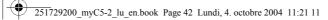

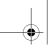

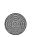

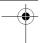

## **Applications**

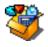

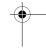

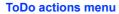

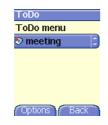

This menu allows you to do all the actions possible on any ToDo. On the **Applications** menu, please select **ToDo.** 

To display a ToDo, select it in the list and press the **OK** key. To display the different options, press [**Options**].

- Modify ToDo: allows you to modify the ToDo properties.
- Add written/vocal ToDo: allows you to create a new ToDo.
- Categories: allows you to see the different ToDo categories, assign a specific ring tone to each individual ToDo, know the number of ToDo's in each category and see them.
- **Memory**: allows you to view the memory used by the different functions of your ToDo.
- **Delete**: allows you to delete the ToDo.

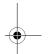

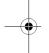

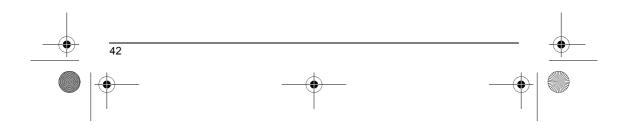

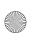

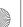

251729200\_myC5-2\_lu\_en.book Page 43 Lundi, 4. octobre 2004 11:21 11

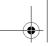

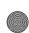

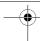

## **Applications**

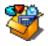

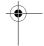

#### Sending a vCal

You can send a vCal from each Todo task. Yet, this function is available only on certain models of phone.

You can send vCals to another phone using MMS depending on your phone and the recipient's phone.

On the task list (Todo main menu), please select **a task** and in the Todo task actions menu list select **Send**.

Then select your contact information (phone number or Email address)

If you receive a call while you are sending a vCal, the call will have précedence.

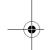

#### Receiving a vCal

By MMS, you receive a message you have to open to extract the vCal. You cannot add the event to your diary until you have saved it.

You can assign a different beep to each Todo task.

You can also assign a different ring tone to each Todo task category.

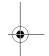

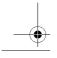

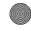

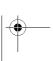

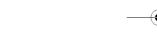

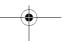

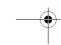

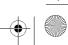

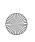

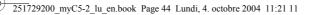

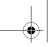

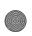

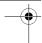

## **Applications**

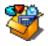

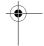

#### **Exchange of data with a PC**

Working from a PC, you can save/edit contacts, events and tasks stored in your phone.

To do this, you will need to connect your phone to the PC by means of a suitable data cable (USB).  $\label{eq:connection}$ 

Working from a PC, you can save/edit photos and ring tones not copyrighted stored in your phone.

To do this, you will need to connect your phone to the PC by means of a suitable data cable (USB).

Next, you will have to install the "My Pictures and Sounds" software (available from www.planetsagem.com site).

**Remark:** If a call comes in during an exchange of data with your PC, the link will be interrupted and will have to be manually re-started.

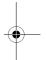

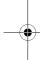

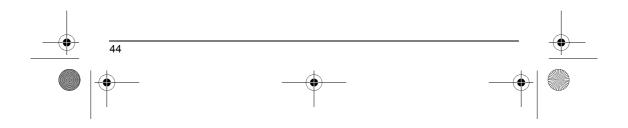

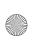

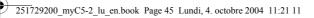

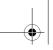

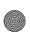

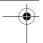

## **Applications**

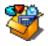

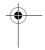

## **Calculator** Applications

ToDo Calculator

Converter Alarm Timer

OK Back

This menu allows you to use your phone as a calculator.

On the  $\mbox{\bf Applications}$  menu, please select the  $\mbox{\bf Calculator}$  menu and  $\mbox{\bf [OK]}.$ 

You can use the calculator thanks to the following keys:

Up key: Add

Down key: Subtract Right key: Multiply Left key: Divide

Left key: Equals or convert Right key: Delete \* key or #: Decimal point.

\* **#** %

If no calculations are being run, pressing [Convert] allows you to use the value in the converter directly.

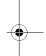

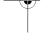

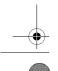

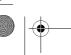

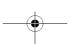

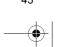

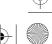

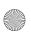

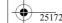

251729200\_myC5-2\_lu\_en.book Page 46 Lundi, 4. octobre 2004 11:21 11

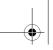

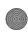

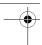

## **Applications**

Converter

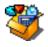

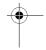

# Applications Calculator Converter Alarm Timer ToDo

OK Back

This menu allows you to convert one currency to another.

On the  ${\bf Applications}$  menu, please select the  ${\bf Converter}$  menu and  ${\bf [OK]}.$ 

Enter a value and press the  $\,\bullet\,$  key to convert from one currency to another, or the  $\,\bullet\,$  key to convert back.

Pressing [Options] allows you to use the following options:

#### Rapid exchange

If the Rapid exchange is activated, the converter will work in the initial screen by entering the desired numbers and pressing the ■ keys to convert.

#### Exchange rate

Enter the exchange rate corresponding to the chosen currency.

#### Currency

Enter the two types of currency to be converted.

#### Go to calculator

This option allows you to use immediately the value converted in the  ${\bf calculator}.$ 

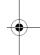

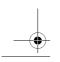

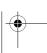

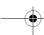

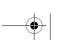

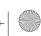

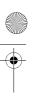

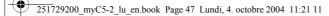

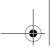

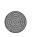

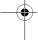

## **Applications**

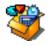

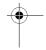

#### **Alarm** This menu allows you to set and activate the alarm. On the Applications menu, please select the Alarm menu and [OK]. Applications Activate or Deactivate the alarm and validate. Converter Set the wake-up time by entering the numbers directly or using the Alarm keys and validate. Timer The alarm icon appears on the initial screen. ToDo The alarm works even when the phone is switched off. Calculator Note: You can select the alarm ring tone in the Settings/Sounds/Ring tone menu. OK Back

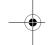

#### **Timer** This menu is used to set and activate the timer.

On the **Applications** menu, please select the **Timer** menu and **[OK]**. Activate or Deactivate the alarm and validate.

Set the duration (hours/minutes) by entering the numbers directly or using the • veys and validate.

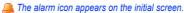

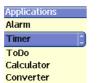

OK Back

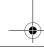

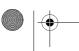

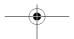

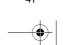

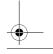

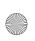

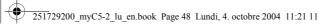

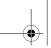

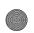

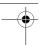

## **Organizer**

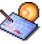

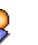

This menu gives you access to your diary and get to a day, week, month or specific date. It lets you add events, access the global actions for all the events and manage them by event category.

#### Calendar menu

Calendar menu

Select Back

This menu lets you add events, manage events by category, see the available memory and delete all the events.

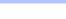

From the Organizer menu, select the Calendar menu.

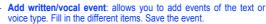

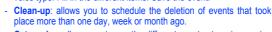

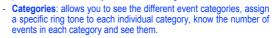

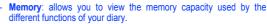

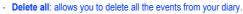

The other menus are:

- **See today**: allows you to access the events for the current day and the actions possible on any event (see, modify, delete and send).
- See week: allows you to access events on a week-by-week basis.

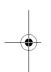

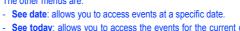

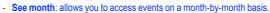

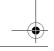

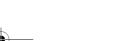

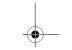

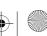

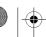

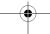

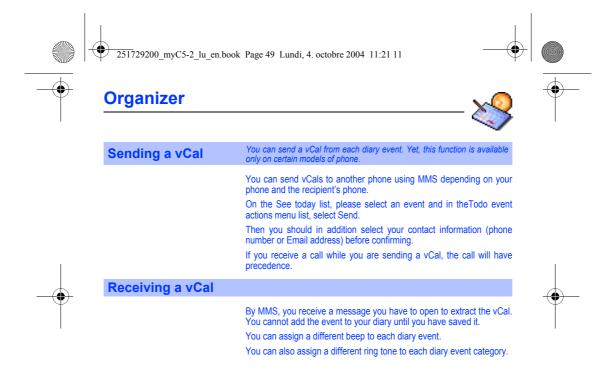

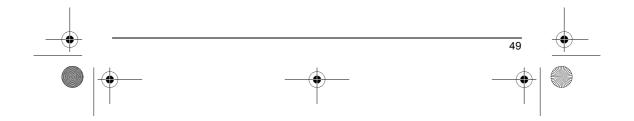

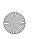

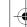

251729200\_myC5-2\_lu\_en.book Page 50 Lundi, 4. octobre 2004 11:21 11

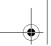

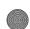

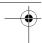

## **Settings**

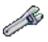

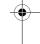

This menu allows you to set your phone.

#### Sounds

This menu allows you to customize the ring tones on your phone and to activate beep and vibrate modes.

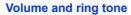

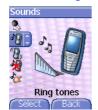

This menu allows you to allocate a ring tone to each type of event.

On the **Sounds** menu, please select the **Ring tones** menu and [**Select**]. Select one of the events given: Alarm, Calls, Messages, Local Infos and Fax and validate.

Select the  $\boldsymbol{ring}$   $\boldsymbol{tone}$  from the proposed list and validate.

Adjust the **volume** using the **▲ ▼** keys and validate.

You can deactivate the sound by pressing the # 4 key.

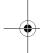

#### **Vibrate**

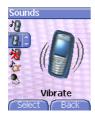

This menu allows you to activate the vibrate mode for calls.

On the **Sounds** menu, please select the **Vibrate** menu and [**Select**]. Select the vibrate mode from the proposed choices and validate.

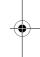

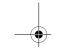

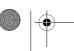

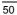

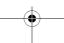

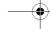

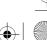

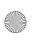

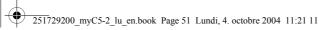

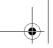

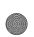

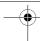

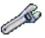

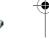

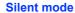

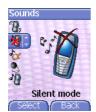

This menu allows you to switch to Silent mode.

On the Sounds menu, please select Silent mode and [Select].

Activate or deactivate Silent mode and validate.

Silent mode can also be accessed via the initial screen by holding down the # % key.

When the phone is in silent mode, the relevant icon appears on the initial screen.

In this mode, the ring tone will not function, except for the alarm clock.

Note: if you have activated the silent mode, it does not remain after switching off your phone.

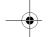

**Beeps** 

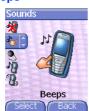

This menu allows you to activate a beep for each type of event.

On the Sounds menu, please select the Beeps menu and [Select].

Select the type of beep you want to allocate from the proposed choices (Key beep, Network beep, Battery beep or Flip beep) and validate. Activate or deactivate the beep and validate.

If you select key beeps, different options are given.

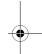

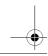

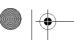

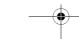

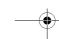

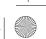

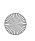

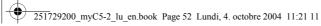

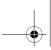

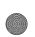

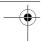

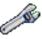

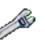

#### Recorder

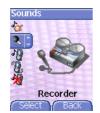

These menu allows you to record you own melody.

On the Sounds menu, please select the Recorder menu and [Select].

Pressing [Start] record your melody or your voice by means of the microphone then save it.

Give it a name and validate. The new tone is saved in the list of ringtones and in Multimedia/My Sounds.

If you select the recorder by means of a programmable key, the sound is saved in the  ${\bf Applications/ToDo}\ menu.$ 

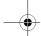

#### **Display**

This menu allows you to customize your screen by choosing a different

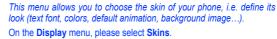

Select the desired skin and validate.

Skins are not downloadable but you can download screensavers and boot mode animations without changing those included by default with the skin.

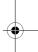

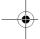

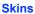

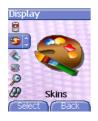

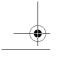

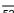

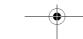

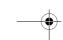

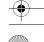

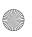

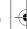

251729200\_myC5-2\_lu\_en.book Page 53 Lundi, 4. octobre 2004 11:21 11

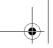

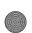

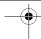

## **Settings**

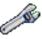

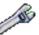

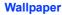

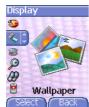

This menu allows you to display the background picture you want on your phone.

On the Display menu, please select the Wallpaper menu and [Select]. Select the wallpaper and [View]. The picture appears in the background of the screen.

Press [OK] to validate this choice, or [Back] to go back to choice.

Note: the **Diaporama** option allows you to display a wallpaper scrolling different pictures in a random way.

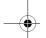

#### **Screensaver**

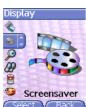

This menu allows you to display an animation when the phone is in standby mode.

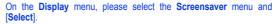

Select one of the screensavers given and  $\cite{[View]}$  .

The chosen screensaver appears on the screen, validate it.

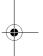

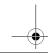

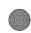

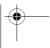

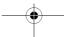

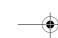

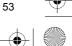

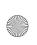

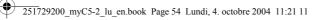

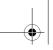

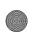

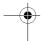

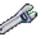

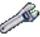

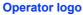

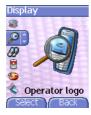

This menu allows you to display your operator's logo on the initial

On the  $\mbox{\bf Display}$  menu, please select the  $\mbox{\bf Operator logo}$  menu and  $[\mbox{\bf Select}].$ 

Select Activate or Deactivate and press [OK].

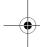

#### **Contrast**

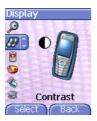

This menu is used to adjust screen contrast. On the Display menu, please select the Contrast menu and [Select]. Adjust the contrast usings the **▼** or **▲** keys.

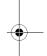

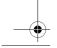

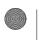

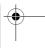

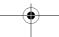

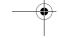

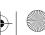

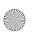

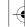

251729200\_myC5-2\_lu\_en.book Page 55 Lundi, 4. octobre 2004 11:21 11

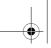

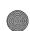

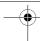

## **Settings**

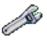

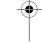

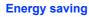

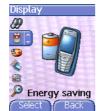

This function is used to deactivate the screen and the keypad backlight and consequently increase the battery life of your phone.

On the  $\mbox{\bf Display}$  menu, please select the  $\mbox{\bf Energy saving}$  menu and  $[\mbox{\bf Select}].$ 

For Backlight two options are available: screen only and Full backlight.

The screen goes out (standby mode).

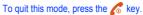

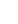

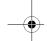

#### Camera

This menu allows you to set the camera features of your phone.

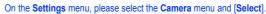

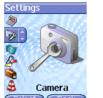

Timer: this menu enables you to take a photo with a 5, 10 or 15 second time delay. During preview of the photo, activate the delayed exposure by pressing on the button . (NB: if you want to take the photo immediately, then press on the Photo button).

 $\mbox{{\bf Click sound:}}$  This menu allows you to select the sound you will hear when taking a photo.

**Photo format:** This menu allows you to choose the format in which your photo will be saved. There are several options:

- either you systematically set the photo format to one of the following: High res. or Mobile format,
- or you can choose the photo format on a case-by-case basis.

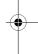

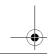

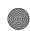

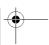

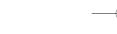

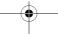

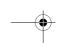

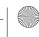

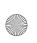

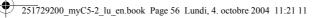

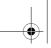

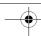

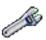

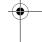

#### Languages

This menu allows you to choose your phone's display language.

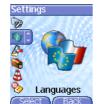

On the **Settings** menu, please select the **Languages** menu and **[Select]**.

Select your language and validate. If you select **Automatic**, the language used will be the one relative to your SIM card.

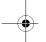

#### **Calls**

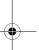

#### **Call forward**

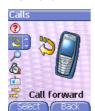

Depending on your subscription, this service allows you to forward incoming calls to a different number or to the voice mailbox.

On the Calls menu, please select the Call forward menu and [Select]. Choose the type of forwarding you want from the options available.

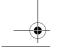

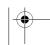

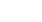

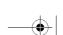

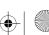

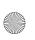

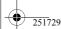

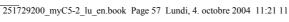

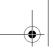

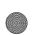

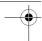

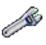

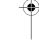

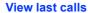

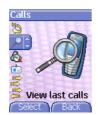

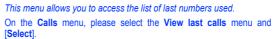

For every phone call are displayed on the screen:

- its characteristics (shown with an icon),
- the time (or date),

- its duration.
Select a call from the list and validate.
Select one of the options given: Call, Store in your phonebook, Send a message, Delete, Delete all.

You can also make the call by pressing the \( \setminus \) key.

Fast access to the list of calls from the initial screen: press the \( \setminus \) key.

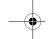

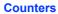

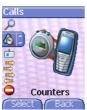

This menu allows you to consult the duration of the up calls. It can also be used to check the volume of data exchanged in GPRS. On the Calls menu, please select the Counters menu and [Select]. Select one of the options given.

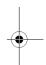

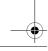

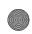

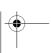

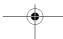

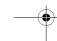

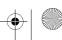

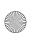

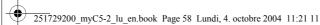

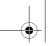

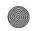

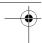

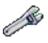

#### Display number

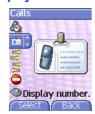

This menu allows you to modify the status of the display number

On the Calls menu, please select the Display number menu and

Select one of the options given: Anonymous mode, My number, Callers' number or On sub-LCD.

**Anonymous mode**You have the facility to mask your number on the phone of the person you are calling.

Preset: network default mode.

No: you choose not to activate anonymous mode and then to display your number.

Yes: you choose to active anonymous mode and then not to display your number.

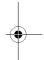

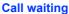

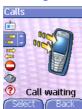

During a call, you may be informed that a caller is trying to reach you: you hear a special tone. The caller's identity is displayed on the screen (name or number).

(Operator-dependent service)

On the Calls menu, please select the Call waiting menu and [Select].

You can **activate, deactivate,** or **consult the status** of the call waiting service in order to check if it is active or not.

During a call, if a second caller tries to contact you, the screen displays the call warning.

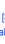

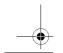

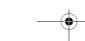

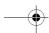

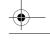

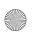

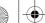

251729200\_myC5-2\_lu\_en.book Page 59 Lundi, 4. octobre 2004 11:21 11

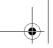

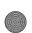

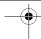

## **Settings**

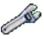

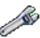

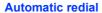

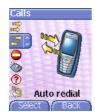

This menu allows you to call back a caller you have not managed to

On the Calls menu, please select the Auto redial menu and [Select]. You can set the redial function to inactive, on request or systematic.

If you choose  $\mbox{On demand},$  your phone will offer to redial your caller automatically if his number is busy.

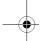

#### **Blacklist**

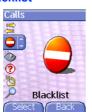

The blacklist is used to limit failures on automatic calls (calls generated by the automatic redial function or by applications: data, fax for example).

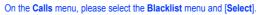

When several automatic calls failed with a number (number busy or unknown), this number is put in the blacklist and no automatic call will be done with this number any more until you delete it from the blacklist.

Note: this function does not apply to the calls performed manually.

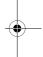

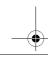

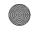

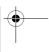

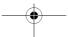

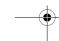

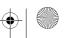

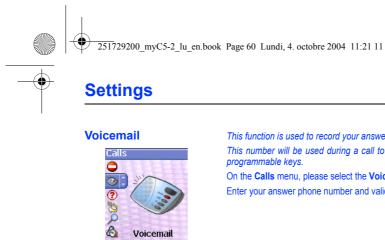

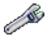

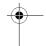

This function is used to record your answer phone number.

This number will be used during a call to the voice mailbox using the programmable keys.

On the  $\pmb{\mathsf{Calls}}$  menu, please select the  $\pmb{\mathsf{Voicemail}}$  menu and  $\pmb{[\mathsf{Select}]}.$ Enter your answer phone number and validate.

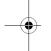

**ALS** 

Voicemail

The ALS (Alternate Line Service) function allows you, depending on your subscription, to have two phone lines.

The number of the line selected (1 or 2) for the calls appears on the initial screen.

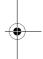

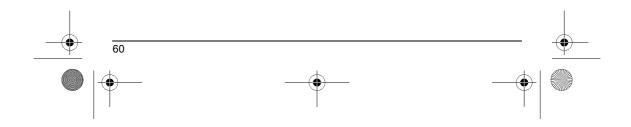

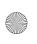

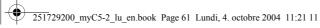

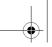

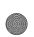

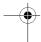

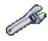

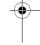

#### **Security**

This menu allows you to configure your phone's security settings.

#### **PIN** number

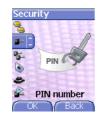

This menu allows you to activate and modify your phone's PIN.

On the Security menu, please select the PIN number menu and [Select].

To modify the PIN, select **Modify** and [**Select**]. Enter old PIN and validate.

Enter new PIN twice and validate

To activate or deactivate the PIN, select the Check PIN menu and [Select]. Enter PIN and validate.

Select **Activate** or **Deactivate** and validate.

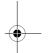

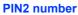

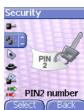

You have a second PIN number to allow you to access certain

 $^{\star}$  These functions may or may not be available depending on your SIM card.

Proceed as above in order to activate, deactivate or modify PIN number 2 of your phone.

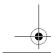

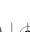

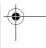

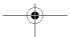

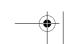

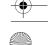

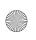

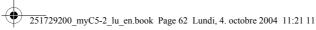

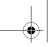

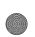

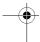

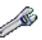

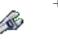

#### Phone code

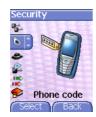

The Phone code menu allows you to activate the phone code so that it is requested and checked whenever the phone is switched on if a different SIM card is used. This code is automatically linked to the SIM card installed when the phone is activated, for example to protect the phone if stolen.

To activate or deactivate the phone code, select the **Phone code** menu and validate.

Enter 0000 (the factory code, by default) and validate.

Select **Activate** or **Deactivate** and validate.

To modify the phone code, select **Modify** and validate.

Enter old phone code and validate.

Enter new phone code and validate.

Enter phone code again to confirm it and validate.

The Confidentiality function is used to delete numbers stored in View last calls and the SMS stored in the memory when a new SIM card is inserted into the phone.

This menu allows the activation of automatic deletion, after power off/on, for messages and/or calls stored in the phone.

On the Security menu, please select the Confidentiality menu and [Select].

Select Activate or Deactivate and validate.

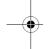

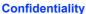

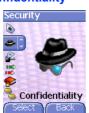

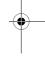

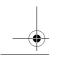

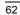

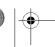

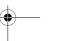

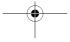

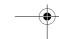

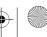

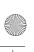

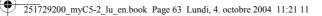

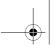

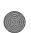

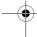

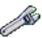

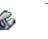

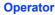

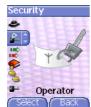

This menu allows you to modify the call barring.

On the **Security** menu, please select the **Operator** menu and **[Select]**. Access to this service depends on your type of subscription.

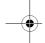

#### **Call barring**

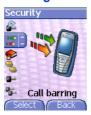

Call barring can be applied to ALL calls (incoming and outgoing), to all incoming calls when you are away from your home country (if roaming available).

This menu allows you to block the sending or reception of certain calls. Before you can use this service, a password will be provided by your operator when you take out your subscription.

On the Security menu, please select the Call barring menu and [Select].

Select Activate or Deactivate and validate.

 $\label{lem:condition} \textit{Access to this service depends on your subscription type.}$ 

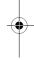

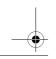

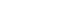

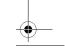

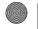

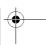

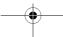

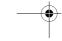

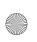

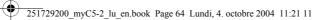

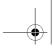

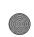

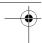

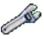

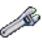

#### **Fixed dialling**

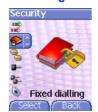

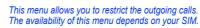

On the Security menu, please select the Fixed dialling menu and [Select].

Enter PIN2 number and validate.

Select **Activate** or **Deactivate** and validate. Proceed as for any other phonebook.

When activating this function, only the numbers stored in the phonebook can be called.

This phonebook is linked to the SIM card, and its size depends on the card's capacity.

This menu allows you to control the cost of your calls (\*).

On the Security menu, please select the Cost menu and validate.

The **Cost** menu (\*) lets you check the cost of the last call you made and of all the calls you made since you last deleted them.

The **Delete costs** menu (\*) lets you delete the cost of your last call and reset the cost counter after entering your PIN 2 code.

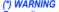

(\*) WARNING
Depending on how the networks and associated subscription cards are configured, some functions may be unavailable (these are marked out

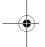

#### Cost

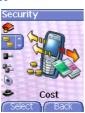

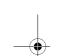

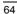

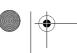

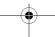

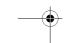

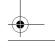

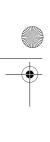

## 251729200\_myC5-2\_lu\_en.book Page 65 Lundi, 4. octobre 2004 11:21 11

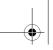

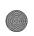

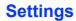

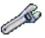

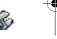

#### **Networks**

This menu allows you to configure network preferences.

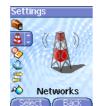

On the **Settings** menu, please select the **Networks** menu and [**Select**]. Choose **Preferred** to view all the pre-registered networks.

Choose **Selection** to activate (automatically or manually) one of the networks accessible in the area in which your are located.

Choose  $\mbox{\bf GPRS}$  to select the way you want to be attached on the GPRS network: always, or only when needed (when launching a data connection).

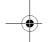

#### Date / Time

# Set Date/Time This menu allows y

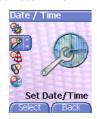

This menu allows you to set the date and time of your phone.

On the Date / Time menu, please select Set Date/Time and [Select].

Date: set the date by entering it directly in digital form or by using the 
■ ▼ keys.

Use the **◄** (or **▶**) key to access the next (or previous) entry field. Once the date is correct, validate it.

**Time:** same procedure as for setting the date.

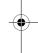

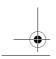

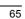

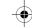

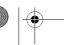

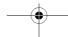

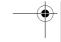

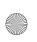

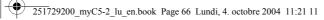

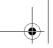

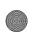

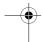

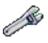

#### **Automatic update**

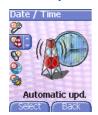

This menu allows you to choose manual or automatic updating of date and time (after switch off of your phone or when going abroad for instance) (service depending on the operator).

From the Date / Time menu, please select Automatic upd. and [Select].

Please select Automatic, Manual or On demand and press **OK**.

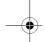

#### **Display**

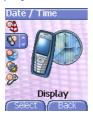

This menu allows you to select the date and time display type for each

On the Date / Time menu, please select Display and [Select]. Select the screen on which you want to change the display type.

In the list that appears, select the desired display type between:

- Analog,
- Digital,
- None,

by using the  $\blacksquare$   $\blacksquare$  keys and validate.

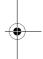

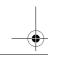

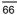

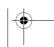

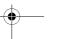

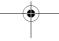

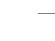

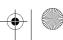

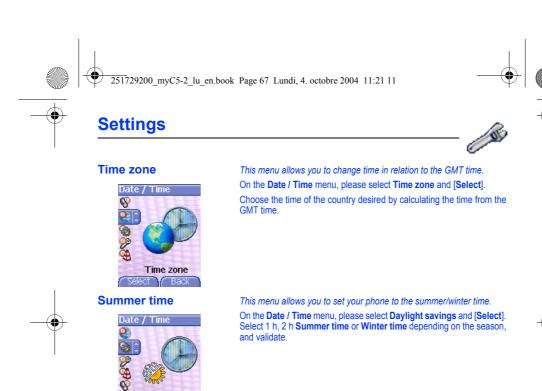

Daylight saving.

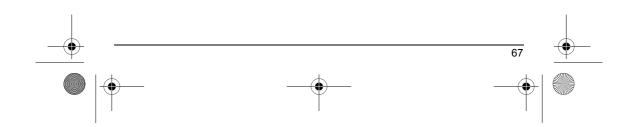

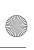

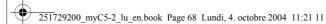

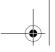

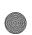

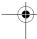

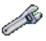

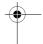

#### **Active flip**

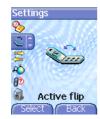

From the **Settings** menu, please select **Active flip** and press [**Select**]. By default, calls are answered by opening the flip and you will just need to close it to hang up. That facility can be deactivated.

This menu allows you to modify these settings:

- On Opening: this menu enables you to activate or not the option of taking the call by opening the flip.
- On Closing: this menu enables you to activate or not the option of hanging up by closing the flip.

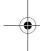

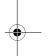

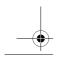

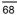

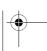

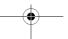

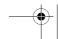

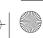

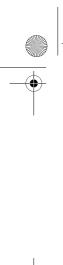

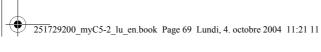

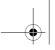

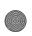

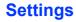

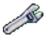

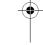

#### Connectivity

#### **Serial Speed**

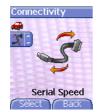

On the Connectivity menu, please select the Serial Speed parameters menu and validate.

The **Speed** menu enables you to select the speed to be used for data exchanges via your phone's serial port. Except for specific requirements, it is advisable to stick to the default setting: **Automatic**.

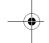

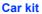

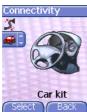

This menu allows you to configure your phone with a car kit.

On the Connectivity menu, please select the Car kit menu and [Select].

Choose one of the options given: Automatic response, Switch off, Kit volume.

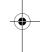

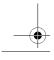

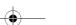

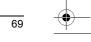

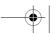

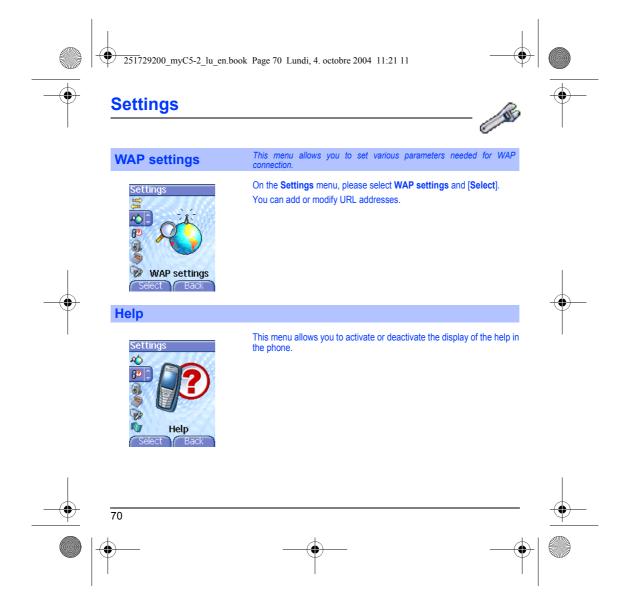

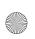

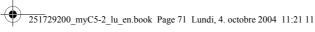

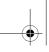

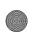

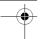

## **Care and safety information**

### **Safety**

Never attempt to disassemble your phone. You alone are responsible for how you use your phone and any consequences of its use.

its use.

As a general rule, always switch off your phone wherever the use of a phone is prohibited.

Use of your phone is subject to safety measures designed to protect users and their environment.

Do not use your phone in damp areas (bathroom, swimming pool...). Protect it from liquids and other moisture.

Do not expose your phone to extreme temperatures lower than - 10°C and higher than + 55°C.

The physicochemical processes created by chargers impose temperature limits when charging the battery. Your phone automatically protects the batteries in extreme temperatures.

Do not leave your phone within the reach of small children (certain removable parts may be accidentally ingested).

#### **Electrical safety**

Only use the chargers listed in the manufacturer's catalogue. Using any other charger may be dangerous; it would also invalidate your warranty. Line voltage must be exactly the one indicated on the charger's serial plate.

#### Aircraft safety

When travelling by plane, you will need to switch your phone off when so instructed by the cabin crew or the warning signs. Using a mobile phone may be dangerous to the operation of the aircraft and may disrupt the phone network. Its use is illegal and you could be prosecuted or banned from using cellular networks in the future if you do not abide by these regulations.

## **Explosive materials**

Please comply with warning signs at petrol station asking you to switch your phone off. You will need to comply with radio equipment usage restrictions in places such as chemical plants, fuel depots and at any location where blasting operations are

To avoid the risk of demagnetisation, do not let electronic devices close to your phone for a long time.

### Electronic medical equipment

Your phone is a radio transmitter which may interfere with electronic medical equipment or implants, such as hearing aids, pacemakers, insulin pumps, etc. It is recommended that a minimum separation of 15 cm be maintained between the phone and an implant. Your doctor or the manufacturers of such equipment will be able to give you any advice you may need in this area.

#### Hospitals

Always make sure that your phone is switched off in hospitals when so instructed by warning signs or by medical staff.

Do not use your phone when driving. In order to give your full attention to driving, stop and park safely before making a call. You must comply with any current legislation.

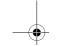

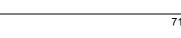

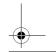

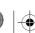

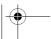

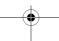

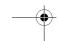

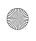

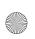

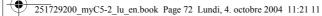

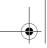

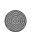

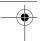

## **Care and safety information**

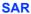

This phone complies with European requirements governing exposure to radio waves. Your phone is a transmitter/receiver. It has been designed and manufactured to comply with radiofrequency energy exposure limits recommended by the Council of the European Union and the ICNIRP for the entire population. These limits were established by independent scientific agencies on the basis of in-depth and regular evaluations of scientific studies. The limits include a large safety margin that is intended to guarantee the safety of all, irrespective of age or state of health.

The exposure standard for phones uses a unit of measure called the SAR, or Specific Absorption Rate. The SAR limit recommended by the Council of the European Union and the ICNIRP is 2 W/kg (\*). Tests were conducted on a standardised usage position basis, with the phone transmitting at its maximum level certified in all its frequency bands. Although the standardised measurement is done at maximum power, the real SAR of the phone in use is generally very far below the maximum value.

The phone was designed to operate at the power level strictly neces-sary to ensure communication with the network. In general, the closer you are to a base station, the lower the power at which the phone will transmit.

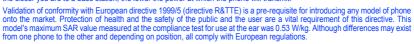

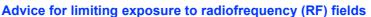

For individuals concerned about limiting their exposure to RF fields, the World Health Organization (WHO) provides the following

Precautionary measures: Present scientific information does not indicate the need for any special precautions for the use of mobile phones. If individuals are concerned, they might choose to limit their own or their children's' RF exposure by limiting the length of calls, or using "hands-free" devices to keep mobile phones away from the head and body.

Further information on this subject can be obtained from the WHO home page http://www.who.int/peh-emf WHO Fact sheet 193: June 2000.

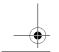

(\*) The SAR limit for phones used by the general public is 2 watts/kilogram (2 W/kg) on average for 10 g of tissue. This value includes a large safety margin to increase protection and to take account of the variations in measurements. The SAR information may vary in different parts of the world, depending on declared national requirements and the frequency bands used by the network.

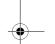

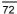

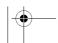

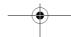

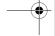

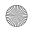

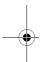

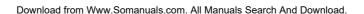

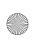

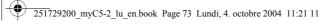

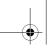

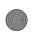

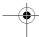

## Warranty

You must always use your phone for the purpose for which it was designed, under normal operating conditions. SAGEM SA declines all responsibility for any use outside of the scope of its designed purpose and for any consequences of this use. The software program developed by SAGEM remains the exclusive property of SAGEM SA. It is therefore highly prohibited to modify, translate, de-compile or disassemble this software program or any part thereof.

#### Usage precautions

Usage precautions
Your phone allows you to download ring tones, icons and animated screensavers. Some of these items may contain data that may cause malfunctions of your phone or data losses (virus for example).
For this reason, SAGEM SA rejects all responsibility concerning (1) the reception of downloaded data or losses of the said data, (2) the impact on the operation of the phone and (3) damages resulting from receiving the said downloaded data or loss of said data. In addition, SAGEM SA states that a failure caused by receiving downloaded data that do not comply with the specifications set by SAGEM SA is excluded from the warranty. Consequently, the diagnosis and repair of a phone infected by the said downloaded data will be at the expense of the customer.

Any content that you download to your phone may be protected by copyright belonging to third parties and consequently you may not have the right to use this content or its use may be restricted. Consequently it is up to you to ensure that you have permission, such as under the terms of a license agreement, to use any content that you download. Furthermore, SAGEM SA does not guarantee the accuracy nor the quality of any content that you download. You alone are responsible for the content that you download to your mobile phone and how you use it. SAGEM SA cannot be held responsible for this content nor for its use.

It is your responsibility to ensure compliance, at your own expense, with the laws and regulations applicable in the country where you use your phone.

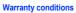

Whenever you wish to make use of the warranty, please contact your vendor and present him with the purchasing paperwork that he gave you.

If a fault occurs, he will advise you.

The new phone (excluding consumables), including new accessories bundled with the phone, are guaranteed by SAGEM SA, parts and labour (apart from travel) against any manufacturing fault for a period of twelve (12) months with effect from the sale of the phone to the customer, on presentation of the paperwork stating the purchase date of the phone.

Phones that have been repaired or replaced as standard during the warranty period stated above are guaranteed (parts and labour) until the later of these two dates:

Expiry of the guarantee period of twelve (12) months stated above or three (3) months with effect from the date of support provided by SAGEM SA.

Your legal rights under the terms of applicable national law as well as your rights in relation to your retailer, as set out in the sales contract, remain applicable and are not in any way affected by this guarantee.

In any disputes, the phone is covered by the legal warranty against the consequences of faults or hidden defects in compliance with articles 1641 and subsequent of the French civil code.

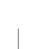

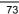

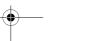

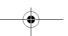

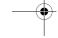

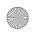

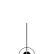

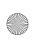

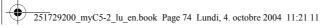

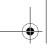

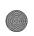

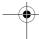

## Warranty

2. All faulty phones under warranty will be replaced or repaired free of charge at SAGEM SA's option (with the exclusion of repair of any other damage), once it has been specified that the work required for the application of the warranty will be done in a workshop and that the return costs (transport and insurance) of the phone to the address to be indicated to it by the SAGEM SA after-sales service, whose phone number will appear on the delivery note, will be charged to the customer. Subject to essential legal provisions, SAGEM SA does not accept any warranty, explicit or implicit, other than the warranty provided expressly in this chapter, nor shall SAGEM SA accept responsibility for any immaterial and/or indirect damages (such as loss of orders, loss of profit or any other financial or commercial damage) under the warranty or not.

The acceptance of a phone under warranty demands that a purchase document that is legible and without modi-fication, stating vendor's name and address, date and place of purchase, type of phone and IMEI, are attached to the warranty, and that the information on the phone identification label is legible and that this label or any other seal has not been tampered with.

The warranty applies in normal conditions of use.

Prior to sending the phone for repair, it is the customer's responsibility to backup at his expense the customized data stored in the phone (phonebook, settings, wallpapers). A list of backup facilities can be provided by SAGEM SA on request. The responsibility of SAGEM SA cannot be invoked if damage occurs to customer files, programs or data. The information or operating elements and the contents of files will not be re-installed in any case in the event of loss.

SAGEM SA may decide, at its option, to repair the phone with new or reconditioned parts, replace the phone with a new phone or, in any dispute, a phone in good working condition. During its work SAGEM SA reserves the facility to make, where necessary, any technical modifications to the phone where these modifications doe not adversely affect its initial purpose.

Faulty parts to be replaced during a repair under warranty will become the property of SAGEM SA.

The phone repair and standstill time during the warranty period may not lead to an extension of the warranty period as stated in article 1 above, provided no other vital provisions have been agreed.

The application of the warranty is subject to the full payment of the sums due for the phone when the request for support is made.

The following are excluded from the warranty:

Breakdowns or malfunctions due to non-compliance with the installation and use instructions, to an external cause of the phone (shock, lightning, fire, vandalism, malice, water damage of any type, contact with various liquids or any harmful agent, unsuitable electric current...), to modifications of the phone made without the written consent of SAGEM SA, to a servicing fault, as described in the documentation supplied with the phone, to lack of supervision or care, to poor environmental conditions of the phone (especially temperature and hygrometry, effects of variations in electric voltage, interference from the mains network or earth) or even due to a repair, a call-out (opening or trying to open the phone) or to servicing done by personnel not approved by SAGEM SA.

Damage resulting from inadequate packaging and/or poor packing of the phone sent back to SAGEM SA.

Normal wear and tear of the phone and accessories.

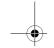

74

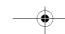

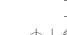

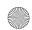

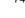

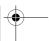

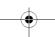

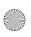

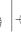

251729200\_myC5-2\_lu\_en.book Page 75 Lundi, 4. octobre 2004 11:21 11

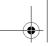

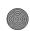

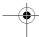

## Warranty

Communication problems linked with a poor environment, especially:

Problems accessing and/or logging onto the Internet, such as breakdowns of the access network, the failure of the subscriber's or his correspondent's line, transmission fault (poor geographic coverage by radio transmitters, interference, disturbance, failure or poor quality of phone lines...), a fault inherent to the local network (cabling, file server, user phone) and/or transmission network fault (interference, disturbance, failure or poor quality of the network...).

Change of parameters of the cellular network made after the phone was sold.

Supply of new software versions.

Current servicing work: delivery of consumables, installation or replacement of these consumables...

Call-outs for phone or software modified or added without the written consent of SAGEM SA.

Faults or disruptions resulting from the use of products or accessories not compatible with the phone.

Phones returned to SAGEM SA without having complied with the return procedure specific to the phone cove-red by this warranty.

The opening or closing of a SIM operator key and call-outs resulting in the non-operation of the phone resulting from the opening or closing of SIM operator key done without the agreement of the original operator.

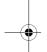

5.

the cases of warranty exclusion and of expiry of the warranty period, SAGEM SA shall draw up an estimate to be given to the customer for acceptance before any call-out. The repair and carriage costs (there and back) given in the accepted estimate will be charged to the customer.

These provisions are valid unless a special written agreement has been made with the customer. If one of the provisions turns out to infringe a legally essential rule that consumers could have the benefit of under the national legislation, this provision will not be applied, but all other provisions will remain valid.

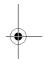

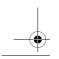

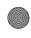

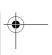

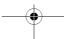

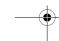

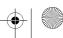

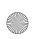

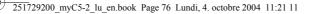

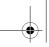

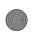

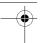

## **End User Licence Agreement (EULA), for the** software

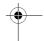

#### CONTEXT AND ACCEPTATION OF THE AGREEMENT

You have acquired a Mobile Phone device ("DEVICE"), manufactured by SAGEM SA (SAGEM), that includes software either developed by SAGEM itself or licensed third party Software suppliers ("SOFTWARE COMPANIES") to SAGEM with the rights to sub-license it to the purchaser of the device. Those installed software products whatever their company of origin, and wherever the name of the company of origin is indicated of not in the DEVICE documentation, as well as associated media, printed materials, and "online" or electronic documentation ("SOFTWARE") are protected by international intellectual property laws and treaties. The SOFTWARE is licensed, not sold. All rights reserved.

IF YOU DO NOT AGREE TO THIS END USER LICENSE AGREEMENT ("EULA"), DO NOT USE THE DEVICE OR COPY THE SOFTWARE. INSTEAD, PROMPTLY CONTACT SAGEM FOR INSTRUCTIONS ON RETURN OF THE UNUSED DEVICE(S) FOR A REFUND. ANY USE OF THE SOFTWARE, INCLUDING BUT NOT LIMITED TO USE ON THE DEVICE, WILL CONSTITUTE YOUR AGREEMENT TO THIS EULA (OR RATIFICATION OF ANY PREVIOUS CONSENT).

SOFTWARE includes software already installed on the DEVICE ("DEVICE Software") and Software contained on the CD-ROM disk ("Companion CD"), if any is supplied with the product.

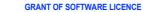

This EULA grants you the following licence:

**DEVICE Software.** You may use the DEVICE Software as installed on the DEVICE. All or certain portions of the DEVICE Software may be inoperable if you do not have and maintain a service account with an appropriate Mobile Operator, or if the Mobile Operator's network facilities are not operating or configured to operate with the DEVICE software.

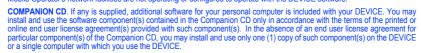

or a single computer with which you use the DEVICE.

Security Updates. The SOFTWARE may include digital rights management technology. If SOFTWARE does contain digital rights management technology, content providers are using the digital rights management technology ("DRM") contained in the SOFTWARE to protect the integrity of their content ("Secure Content") so that their intellectual property, including copyright, in such content is not misappropriated. Owners of such Secure Content ("Secure Content Owners") may, from time to time, request manufacturers or SOFTWARE SUPPLIERS to provide security related updates to the DRM components of the SOFTWARE ("Security Updates") that may affect your ability to copy, display and/or play Secure Content through the SOFTWARE or third party applications that utilise the DRM. You therefore agree that, if you elect to download a licence from the Internet which enables your use of Secure Content, Suppliers may, in conjunction with such licence, also download onto your DEVICE such Security Updates that a Secure Content Owner has requested that SOFTWARE SUPPLIERS distribute. SAGEM and SOFTWARE SUPPLIERS will not retrieve any personally identifiable information, or any other information, from your DEVICE by downloading such Security Updates.

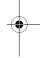

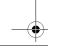

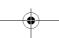

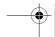

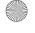

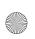

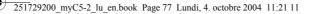

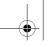

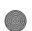

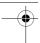

## End User Licence Agreement (EULA), for the software

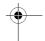

#### **DESCRIPTION OF OTHER RIGHTS AND LIMITATIONS**

COPYRIGHT. All title and intellectual property rights in and to the SOFTWARE (including but not limited to any images, photographs, animations, video, audio, music, text and "applets," incorporated into the SOFTWARE), the accompanying printed materials, and any copies of the SOFTWARE, are owned by SAGEM or the SOFTWARE SUPPLIERS. You may not copy the printed materials accompanying the SOFTWARE. All title and intellectual property rights in and to the content which may be accessed through use of the SOFTWARE is the property of the respective content owner and may be protected by applicable copyright or other intellectual property laws and treaties. This EULA grants you no rights to use such content. All rights not specifically granted under this EULA are reserved by SAGEM and the SOFTWARE SUPPLIERS

Limitations on Reverse Engineering, Decompilation and Disassembly. You may not reverse engineer, decompile, or disassemble the SOFTWARE, except and only to the extent that such activity is expressly permitted by applicable law notwithstanding this limitation.

Single DEVICE. The DEVICE Software is licensed with the DEVICE as a single integrated product. The DEVICE Software installed in the memory of the DEVICE may only be used as part of the DEVICE.

Single EULA. The package for the DEVICE may contain multiple versions of this EULA, such as multiple translations and/or multiple media versions (e.g., in the user documentation and in the software). Even if you receive multiple versions of the EULA, you are licensed to use only one (1) copy of the DEVICE Software.

Software Transfer. You may not permanently transfer any of your rights under this EULA with regard to the DEVICE Software or Companion CD, except as permitted by the applicable Mobile Operator. In the event that the Mobile Operator permits such transfer, you may permanently transfer all of your rights under this EULA only as part of a sale or transfer of the DEVICE, provided you retain no copies, you transfer all of the SOFTWARE (including all component parts, the media and printed materials, any upgrades, this EULA and, if applicable, the Certificate(s) of Authenticity), and the recipient agrees to the terms of this EULA. If the SOFTWARE is an upgrade, any transfer must include all prior versions of the SOFTWARE.

Software Rental. You may not rent or lease the SOFTWARE.

Speech/Handwriting Recognition. If the SOFTWARE includes speech and/or handwriting recognition component(s), you should understand that speech and handwriting recognition are inherently statistical processes; that recognition errors are inherent in the processes; and that errors can occur in the component's recognition of your handwriting or speech, and the final conversion into text.. Neither SAGEM nor its suppliers shall be liable for any damages arising out of errors in the speech and handwriting recognition processes.

NOTICE REGARDING THE MPEG-4 VISUAL STANDARD. The SOFTWARE may include MPEG-4 visual decoding technology. MPEG LA, L.L.C. requires the following notice

USE OF THIS SOFTWARE IN ANY MANNER THAT COMPLIES WITH THE MPEG-4 VISUAL STANDARD IS PROHIBITED, EXCEPT FOR USE DIRECTLY RELATED TO (A) DATA OR INFORMATION (I) GENERATED BY AND OBTAINED WITHOUT CHARGE FROM A CONSUMER NOT THEREBY ENGAGED IN A BUSINESS ENTERPRISE, AND (II) FOR PERSONAL USE ONLY; AND (B) OTHER USES SPECIFICALLY AND SEPARATELY LICENSED BY MPEG LA, L.L.C.

If you have questions regarding this Notice, please contact MPEG LA, L.L.C., 250 Steele Street, Suite 300, Denver, Colorado 80206; Telephone 303 331.1880; FAX 303 331.1879

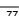

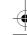

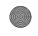

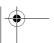

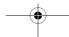

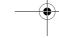

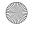

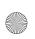

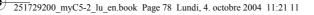

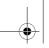

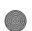

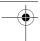

# **End User Licence Agreement (EULA), for the**

**Termination.** Without prejudice to any other rights, SAGEM may terminate this EULA if you fail to comply with the terms and conditions of this EULA. In such event, you must destroy all copies of the SOFTWARE and all of its component parts.

Consent to Use of Data. You agree that SOFTWARE SUPPLIERS may collect and use technical information gathered in any manner as part of product support services related to the SOFTWARE. SOFTWARE SUPPLIERS may use this information solely to improve their products or to provide customised services or technologies to you. SOFTWARE SUPPLIERS may disclose this information to others, but not in a form that personally identifies you.

Internet Gaming/Update Features. If the SOFTWARE provides, and you choose to utilise, the Internet gaming or update features within the SOFTWARE, it is necessary to use certain computer system, hardware, and software information to implement the features. By using these features, you explicitly authorise SOFTWARE SUPPLIERS to use this information solely to improve their products or to provide customised services or technologies to you. SOFTWARE SUPPLIERS may disclose this information to others, but not in a form that personally identifies you.

Internet-Based Services Components. The SOFTWARE may contain components that enable and facilitate the use of certain Internet-based services. You acknowledge and agree that SOFTWARE SUPPLIERS may automatically check the version of the SOFTWARE and/or its components that you are utilising and may provide upgrades or supplements to the SOFTWARE that may be automatically downloaded to your Device.

Links to Third Party Sites. The SOFTWARE may provide you with the ability to link to third party sites through the use of the SOFTWARE. The third party sites are not under the control of SAGEM. Neither SAGEM nor its affiliates are responsible for (i) the contents of any third party sites, any links contained in third party sites, or any changes or updates to third party sites, or fill webcasting or any other form of transmission received from any third party sites. If the SOFTWARE provides links to third party sites, those links are provided to you only as a convenience, and the inclusion of any link does not imply an endorsement of the third party site by SAGEM or its affiliates.

Additional Software/Services. The SOFTWARE may permit SAGEM to provide or make available to you SOFTWARE updates, supplements, add-on components, or Internet-based services components of the SOFTWARE after the date you obtain your initial copy of the SOFTWARE ("Supplemental Components").

If SAGEM provides or makes available to you Supplemental Components and no other EULA terms are provided along with the Supplemental Components, then the terms of this EULA shall apply.

SAGEM reserves the right to discontinue any Internet-based services provided to you or made available to you through the use of the SOFTWARE.

**EXPORT RESTRICTIONS.** You acknowledge that SOFTWARE is subject to U.S. export jurisdiction. You agree to comply with all applicable international and national laws that apply to the SOFTWARE, including the U.S. Export Administration Regulations, as well as end-user, end-use and destination restrictions issued by U.S. and other governments.

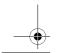

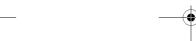

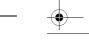

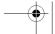

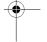

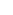

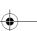

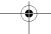

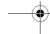

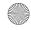

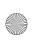

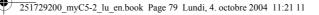

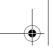

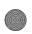

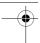

## End User Licence Agreement (EULA), for the software

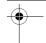

#### **UPGRADES AND RECOVERY MEDIA**

- DEVICE Software. If the DEVICE Software is provided by SAGEM separate from the DEVICE on media such as a ROM chip, CD ROM disk(s) or via web download or other means, and is labelled "For Upgrade Purposes Only", you may install one copy of such DEVICE Software onto the DEVICE as a replacement copy for the existing DEVICE Software and use it in accordance with this EULA, including any additional EULA terms accompanying the upgrade DEVICE Software.

  COMPANION CD. If any Companion CD component(s) is provided by SAGEM separate from the DEVICE on CD ROM disk(s) or via web download or other means, and labelled "For Upgrade Purposes Only", you may (i) install and use one copy of such component(s) on the computer(s) you use to exchange data with the DEVICE as a replacement copy for the existing Companion CD component(s).

#### RESPONSIBILITIES

SUPPORT AND INFORMATION Should you have any questions concerning this EULA, or if you desire to contact SAGEM ] for any other reason, please refer to the address provided in the documentation for the DEVICE.

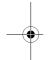

NO LIABILITY FOR CERTAIN DAMAGES. EXCEPT AS PROHIBITED BY LAW, SAGEM SHALL HAVE NO LIABILITY FOR ANY INDIRECT, SPECIAL, CONSEQUENTIAL OR INCIDENTAL DAMAGES ARISING FROM OR IN CONNECTION WITH THE USE OR PERFORMANCE OF THE SOFTWARE. THIS LIMITATION SHALL APPLY EVEN IF ANY REMEDY FAILS OF ITS ESSENTIAL PURPOSE.

FOR APPLICABLE LIMITED WARRANTIES AND SPECIAL PROVISIONS PERTAINING TO YOUR PARTICULAR JURISDICTION, PLEASE REFER TO YOUR WARRANTY BOOKLET INCLUDED WITH THIS PACKAGE OR PROVIDED WITH THE SOFTWARE PRINTED MATERIALS.

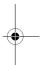

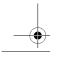

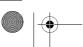

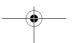

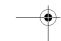

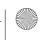

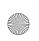

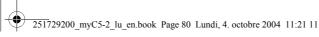

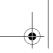

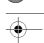

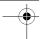

## Java™

You are the owner of a SAGEM mobile phone which gives you the ability to download applications and games to be executed on your phone thanks to the built-in Java™ engine. However, receiving applications from everywhere implies some basic knowledge of the possible effects of such download.

download.
Thank you for spending a few minutes reading these pages: this will prevent you from performing action without measuring the consequences.

WARNING: When running a Java™ application, you may be prompted to grant access to protected features. These features are protected because using them could incur you cost, or involve your personal data. Read the security popup message carefully, to understand what feature is requested, and decide whether it is legitimate for the application to perform it. In case of doubt, don't hesitate to refuse access by selecting the "No" button!

The security configuration menu is an expert feature! You must know exactly what you are doing before attempting to change security parameters of a MIDlet. Misunderstanding changes may render MIDlet non functional and/or lead to higher risks for your private data or impact your airtime consumption. Any changes in the security configuration are done under your responsibility. In no case shall SAGEM SA and/or your network provider be liable for any damages deriving from or arising out of such changes in the security configuration.

You must be aware that applications downloaded to your phone could cause the phone to perform actions for which you will be billed, like making calls and sending SMS. Depending on your operator's billing policy, you may also be charged to download the application because of airtime consumption.

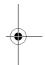

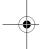

#### Security considerations

Java™ MIDP technology is an efficient way to provide powerful applications in mobile phones. It allows use, by "over the air" downloaded applications or games, of the great features built-in in a mobile phone (SMS sending and receiving, multimedia playback and recording, network access...).

All these MIDP 2.0 features cannot be simply exposed to any MIDlet installed in the handset: a careful access control system is implemented in the device to protect your private data and airtime consumption.

- is implemented in the device to protect your private data and airtime consumption.

  Access controls are gathered in 9 security groups:

  Network access (GPRS/GSM data airtime consumption, HTTP/web connections...)

  Auto invocation (MIDlet can wake up at a given time or when receiving a SMS)

  Phone call (ability to initiate a phone call)

  Local connectivity (IrDA or serial interfaces use by the MIDlet)

  Messaging receive (SMS,SMS-CB interception by a MIDlet)

  Messaging sending (SMS sending by a MIDlet)

  Read User data (Subscriber identity, Phonebook, Agenda read access from a MIDlet)

  Write User data (New phonebook or agenda entry)

  Multimedia recording (ability to control camera or microphone from a MIDlet)

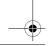

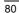

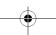

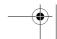

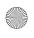

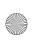

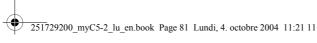

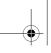

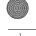

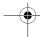

## Java™

According to the security status of an installed MIDlet (see below), each of these security groups has one among 5 possible authorizations levels (listed from the more restrictive to the more permissive):

- The security group completely prevents access to the protected features.

  Per use

  Each time MIDlet tries to use protected feature, user is prompted to grant access.
- Each time MIDlet tries to use protected feature, user is prompted to grant access. Per session
  First time a MIDlet uses a protected function, user is prompted to grant access like in "Per use" authorization but access is granted until the MIDlet terminates.
  Single confirmation
  The first time in the whole MIDlet life a MIDlet uses a protected feature, user is prompted to grant access. It remains valid until the MIDlet is removed from the handset.
  Always
  The security group unconditionally grants access to protected features.

A MIDlet has a security status which is either "uncertified", or else "certified".

An "uncertified" status means that the source of the MIDIet could not be verified by the mobile phone at installation time. As far as the phone knows, the MIDIet could have been written by anyone.

A "certified" status means that the MIDlet was digitally signed by a known party, whose name is displayed by the mobile phone. This means that the mobile phone successfully authenticated the named party as the source of the MIDlet.

Security permissions are different for "uncertified" or "certified" MIDIets, and may be different for different sorts of named parties. Usually "uncertified" security permissions are more restrictive than "certified" ones.

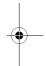

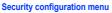

When a MIDlet is installed in the mobile phone, default security authorizations are applied. This default security configuration may be altered through the "Settings/Security" menu of an installed MIDlet.

Once in the "Security" menu, the security status of the MIDlet is displayed (see "Security considerations" paragraph above). If you do not want to enter the security menu, simply select "Back" button.

You can proceed by selecting "Ok" button.

The menu displayed allows you to increase or decrease permissions currently applied to the current MIDlet for each of the

When you set a more permissive authorization to a security group than the current value, mobile phone asks you to confirm your increased risk exposure.

The maximum risk exposure increase is limited by the security status. Depending of the manufacturing configuration, it means, for example, that "Net Access" security group authorization cannot be set to a permissive value higher that "Session" for an "uncertified" MIDlet ("Single confirmation" and "Always" are unavailable in the security configuration menu) but an operator "certified" MIDlet may have all permission values available without any limitations.

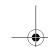

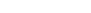

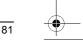

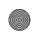

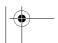

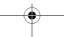

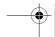

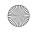

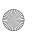

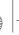

251729200\_myC5-2\_lu\_en.book Page 82 Lundi, 4. octobre 2004 11:21 11

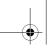

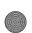

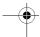

## Java™

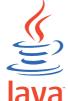

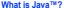

Java™ is a new technology enabling use of powerful applications in the mobile phone area. Business applications and games are easily downloadable by the end-user on a Java™ featured handset. Your mobile phone is a MIDP 2.0 compliant Java™ platform which implements WMA (SMS support) and MMAPI (Multimedia support) options, providing an exciting environment to run highly graphical, networked and intuitive MIDP applications.

Such applications may be, for example, a wide range of games and appealing applications like action and logic games, agenda, e-Mail reader, Web browser...

# **POWERED**

#### What is a MIDlet?

A Java™ application or a game designed to run in a mobile phone is named a MIDlet (MIDP applet).

A MIDlet is usually made of 2 files: •The JAD file

• The JAR file

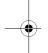

JAD file stands for Java™ Application Descriptor. It is a small file describing the content of a JAR file (version, vendor name, size...) and displayed by the mobile phone. JAD file size is usually less than 2 kilo-bytes large.

JAR file stands for Java™ Archive. It refers to the application data themselves (program, images, sound). A JAR file may be

up to 200 kilo-bytes large.

NOTE: In rare circumstances, MIDIet vendors may provide no JAD file and the MIDIet is the JAR file alone. In such a case it is your only responsibility to evaluate the risk to download the JAR file without possibility of consulting the JAD file.

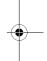

## Downloading a MIDlet (Java™ game or application)

MIDlets are easily downloaded in the mobile phone through the Games or Applications menus or through the WAP browser.

In almost all cases, you will first receive a JAD file which will be displayed on the screen.

Much care must be given in examining the content of the file as explained further.

When you select a JAD file, your mobile phone downloads it, displays data contained and prompts you to acknowledge the JAR file download.

- The popup displays information below:

  Name of the MIDlet
  Version
  Size (JAR file size)
  Vendor name
  Security status (IMPORTANT: see "Security considerations" paragraph below)
  JAR file URL.

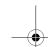

82

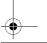

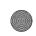

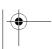

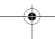

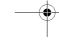

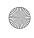

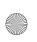

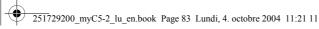

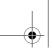

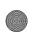

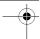

## Java™

If you do not want to download the main data (JAR file), you shall refuse to acknowledge further airtime consumption by selecting "Cancel" (JAR file is not downloaded). If you agree on the MIDlet installation, just select "Ok". The MIDlet is installed with security levels set to default values associated with its security status.

Before downloading an application, such a message may appear: "Your handset cannot identify the application, please be sure of the source of the application before installing the application".

You shall read carefully the next two paragraphs to fully understand Java™ MIDP security concerns.

#### **Trademarks**

Java™ and all other Java-based marks are trademarks or registered trademarks of Sun Microsystems, Inc. in the U.S. and other countries.

#### **Disclaimer**

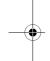

Disclaimer

As explained hereabove, some downloaded items may contain data or may induce actions which may cause malfunctioning of your mobile phone or loss or corruption of data or abnormal increase of your airtime consumption.

YOU EXPRESSLY ACKNOWLEDGE THAT THE DOWNLOAD OF ANY APPLICATIONS INCLUDING JAVA APPLICATIONS OR GAMES IS DONE UNDER YOUR EXCLUSIVE RESPONSIBILITY. IN NO EVENT SHALL SAGEM SA, YOUR NETWORK SERVICE PROVIDER OR THEIR AFFILIATES BE LIABLE FOR ANY LOST PROFITS OR COSTS OF PROCUREMENT OF SUBSTITUTE GOODS OR SERVICES, LOSS OF PROFITS, INTERRUPTION OF BUSINESS, LOSS OF DATA OR FOR ANY SPECIAL, INDIRECT, INCIDENTAL, ECONOMIC, OR CONSEQUENTIAL DAMAGES ARISING UNDER CONTRACT, TORT, NEGLIGENCE, OR OTHER THEORY OF LIABILITY RELATING TO THE DOWNLOAD OF ANY APPLICATION BY ANY MEANS, INCLUDING JAVA APPLICATIONS OR GAMES IN SAGEM DEVICES. YOU EXPRESSLY ACKNOWLEDGE THAT ANY APPLICATIONS INCLUDING JAVA APPLICATIONS OR GAMES ARE PROVIDED STRICTLY "AS IS". SAGEM SA AND/OR YOUR NETWORK SERVICE PROVIDER EXTEND NO WARRANTY WHATSOEVER THERETO. SAGEM SA AND/OR YOUR NETWORK SERVICE PROVIDER DISCLAIM ANY EXPRESS, IMPLIED OR STATUTORY WARRANTY OF MERCHANTABILITY, FITNESS OF ANY APPLICATIONS INCLUDING JAVA APPLICATIONS OR GAMES FOR A SPECIFIC PURPOSE, SATISFACTORY QUALITY, SECURITY OR OTHERWISE.

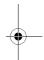

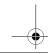

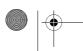

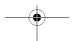

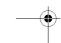

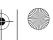

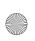

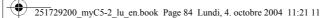

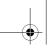

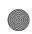

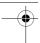

#### **ACTIONS**

**PROBLEM - SITUATION** It is impossible to switch the phone on

Remove and replace the battery.

- Remove and replace the battery.

  If you still cannot switch the phone on, charge the battery:

  Put it on charge for at least 15 minutes before switching it back on again.

  Check if the battery icon is scrolling up and down.

  If so, the phone is charging.

  If not, please take the charger out and put it back on again. Please check that the charging icon is scrolling up and down.

  If you still cannot switch the phone on, please disconnect the charger, put it back on again and please repeat that manipulation several times.

  If the charging icon is still not scrolling up and down, please contact your after-sales services.

  When the charging icon has stopped scrolling up and down, the battery is

- When the charging icon has stopped scrolling up and down, the battery is

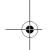

Battery status unknown

**LOW BATTERY** 

SIM not present

The phone does not recognize the battery. Please check the position of the battery.

This message is displayed when the battery becomes too weak. The phone switches itself off automatically. Put the phone on charge.

Check if the SIM card is present and properly positioned / inserted.
Check the condition of the SIM card. If damaged, please go back to the operator's shop for advice. Contact your after-sales service if the message

**Incorrect PIN code** 

An incorrect PIN code has been entered. Be careful! Three incorrect PIN codes will block the SIM Card.

SIM BLOCKED You have entered three incorrect PIN codes.

Enter your PUK code to unblock your SIM Card. You must enter: \*\*05\*PUK\*PIN\*PIN#

You must enter the PUK code (Personal Unblocking Key) given by your network provider.

10 errors will permanently block your SIM Card. You must then contact your network provider to get a new one.

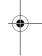

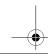

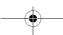

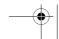

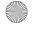

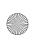

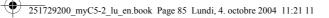

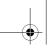

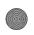

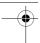

**PROBLEM - SITUATION** 

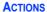

SIM LOCKED

No receiving calls

Quality reception when calling

On network providers' request, the handset can only be used with some types of SIM cards. This message means that the SIM card you are using does not fit with the phone. Take the SIM card out, and switch it back on. If the message SIM not present appears on the screen, you will need to check its compatibility next to the place where you bought it. If not, please contact your after-sales service.

No call connection

Check that the number you have dialled is correct. If the letter R is displayed on the top right corner of the screen, without any network name displayed, only emergency services can be called.

Check the status of your credit.
Check that the SIM Card you are using offers the service you are requesting ; check if its validity has not expired.

Check and deactivate the outgoing calls restriction when necessary.

The network could be saturated. Try later. If the problem persists, please contact your Technical Helpdesk.

Try to make a call in order to check that the phone and the networks are

Check and deactivate the permanent call forwarding (permanent call forwarding icon displayed on the screen).

Check and deactivate the incoming calls restriction when necessary.

If the problem persists, please contact your Technical Helpdesk Avoid placing your fingers on the top of the phone, where the aerial is integrated: the phone will have to use full strength to establish a quality transmission.

Impossible to send message

Check that the message centre number is correctly entered.

To do so, please select the menu **Messages**, select **Options**, select **Msg centre n°** and check the number entered. Please contact your network provider to get this number.

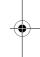

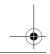

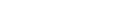

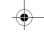

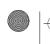

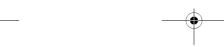

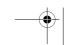

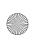

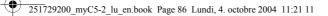

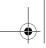

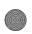

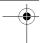

**PROBLEM - SITUATION** 

#### **ACTIONS**

No answer phonebox

Check that the SIM card does offer this service.

Program the call to be forwarded to answer phoneusing the information provided by the operator.

Check that the SIM card used offers this service. Try to make a call to check that phone and network are operational.

Check if the answer phone number is properly configured. To do so, go to the **Calls** menu, select **Voicemail** and check the number. Otherwise, enter your operator's answer phone centre number.

Call the answer phone and listen to the new messages to make it disappear.

If answer phone icon flashing In WAP context:

SERVER NOT ANSWERING

Logon to home page impossible

Operator name does not appear on screen

How do I (un)lock the keypad?

How do I switch to silent mode?

How do I activate zoom?

How do I delete the envelop that appears on the screen? **I** ■ How do I delete the answer phone that appears on the screen?

How do I remove the written message at the bottom of the home page (1 call)

In the WAP menu, Clear the cache.

Switch off and then switch phone back on.

Go into the **Settings** menu, select **Networks**, then **Selection**. Wait until the operator appears, select it and validate.

If the Operator logo is present (depending on model), activate the display (Settings/Display/Operator logo).

Press the \* key, then the **OK** key.

Hold the  $\mbox{\tt\#\,}\mbox{\it \checkmark\!\!\!\!/}$  key down unless ring tone sounds, when a short touch is

Can be activated only in SMS, MMS and WAP screens; hold down the  ${\bf \#}~{\bf \%}$  key.

If you have received a voice mail, please call your voice mailbox and follow the instructions given.

This answer phone means that you have received a voice mail: please call your voice mailbox and listen to it. Please follow the instructions given.

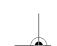

86

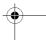

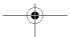

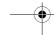

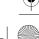

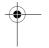

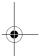

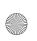

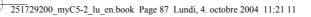

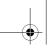

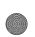

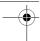

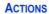

**PROBLEM - SITUATION** How do I download ring tones?

Logon to one of the following site via your computer: <a href="https://www.planetsagem.com">www.planetsagem.com</a>. These site offer to send ring tones to your phone in the form of an SMS. You can also logon to your operator's site. Once the SMS has been received, all you have to do is save it: validate the option « Save messages », the tune will then be added to your list. In addition, you can logon to some sites by phone.

How do I free up memory to download my objects (sounds, images)

Go into the  ${\bf Multimedia}$  menu, select  ${\bf My~Pictures}$  or  ${\bf My~Sounds}$  then delete some objects.

How do I free up memory to receive new messages?

Manage your Outbox carefully. It is recommended not saving them automatically: too many messages saved will quickly fill up the available memory and no further messages will be received. To delete them, please go into the Messages menu, select Outbox then delete some messages. Manage your Inbox carefully also.

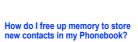

It is highly recommended to manage your Phonebook carefully. If you have received pictures enclosed to a Vcard, please save or delete them.

How can I increase the efficiency of my phone?

The most efficient actions are as follows:
Please keep your phone safely in order to avoid pressing the keys unnecessarily: every time a key is pressed the screen lights up.
You can deactivate the screensaver (the screensaver uses processing

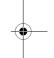

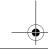

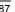

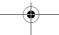

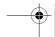

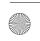

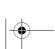

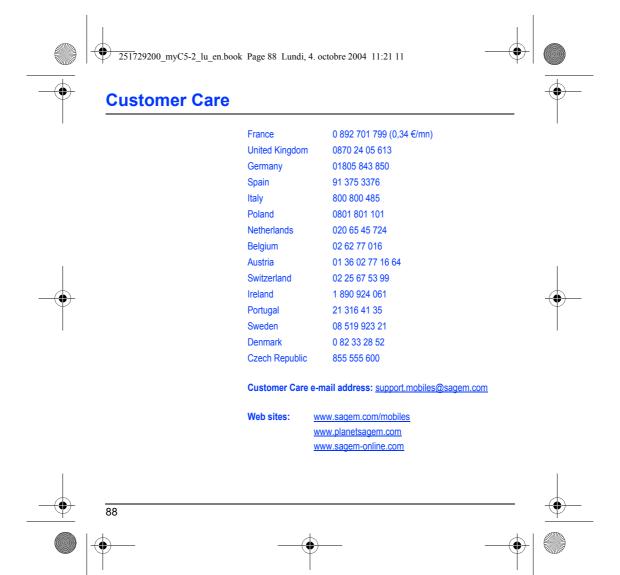

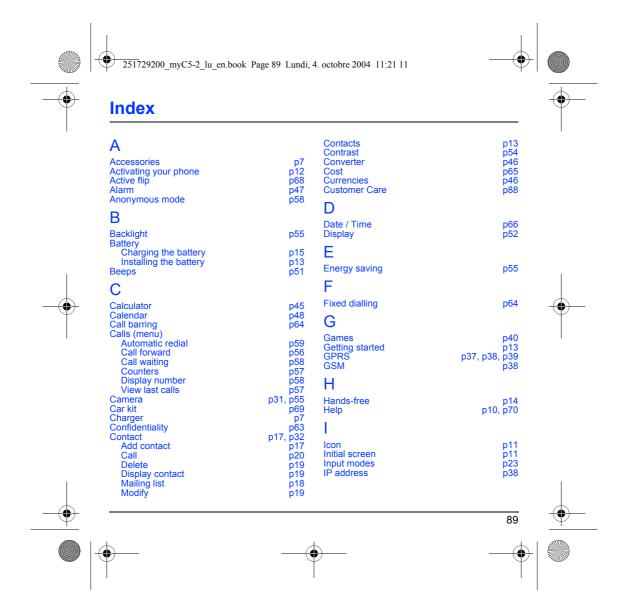

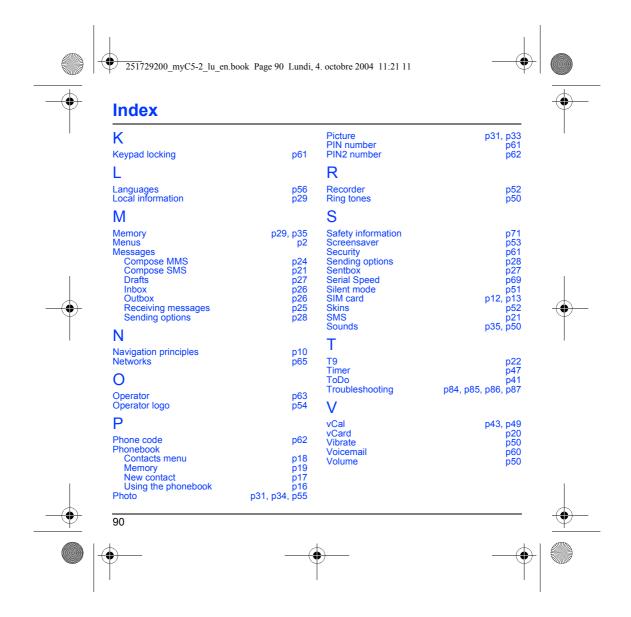

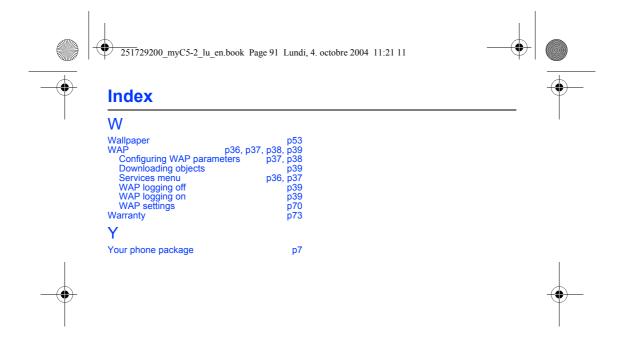

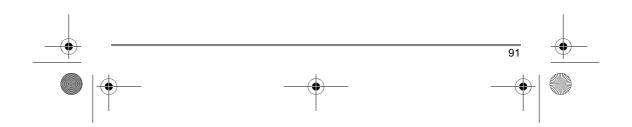

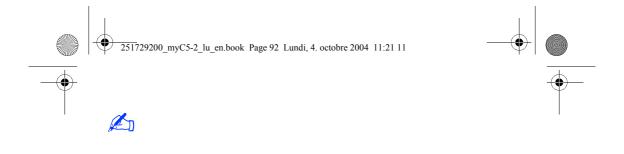

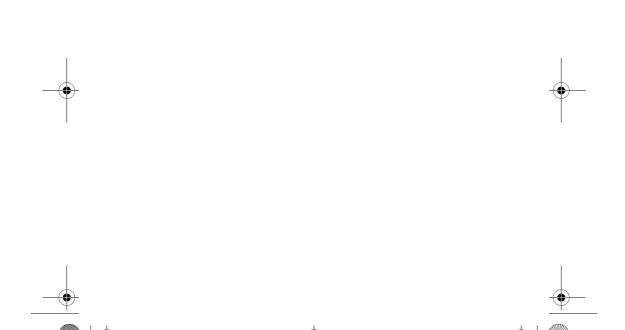

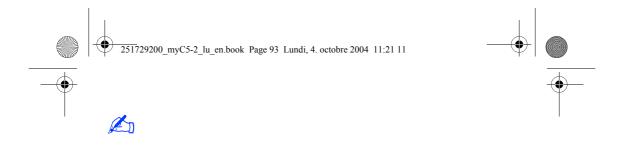

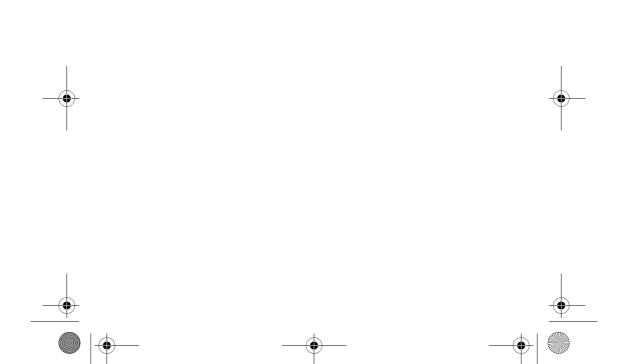

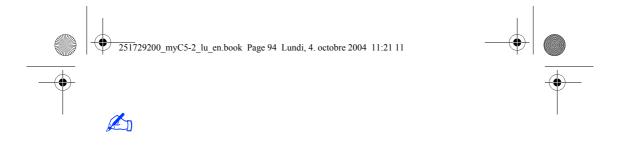

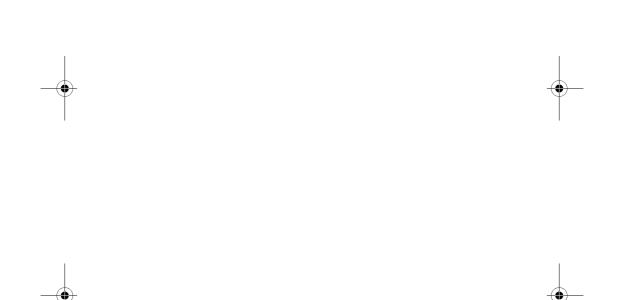

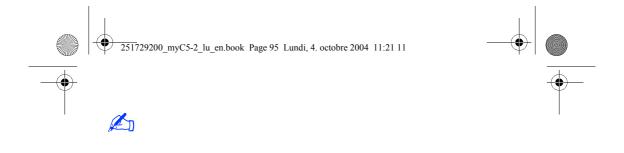

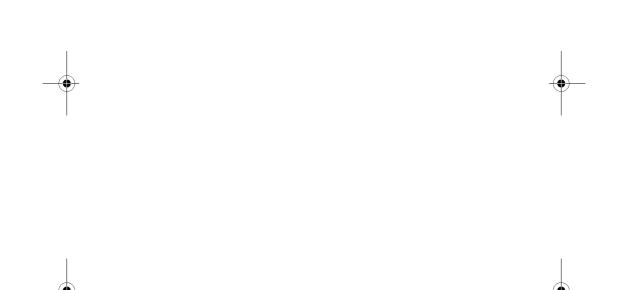

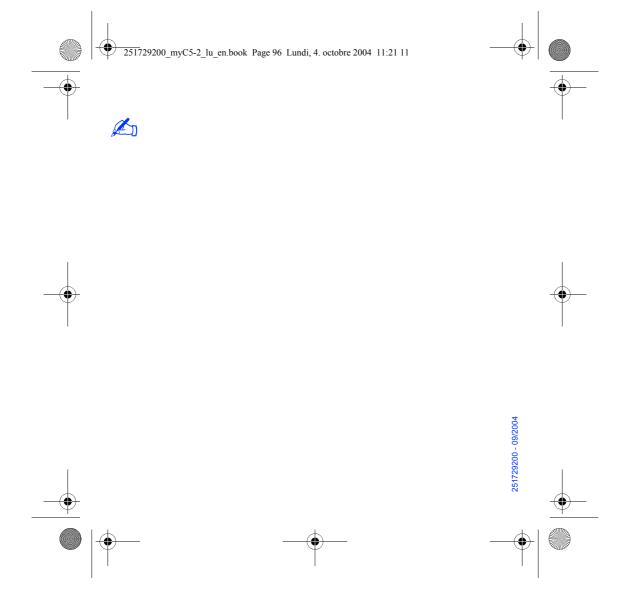

Free Manuals Download Website

http://myh66.com

http://usermanuals.us

http://www.somanuals.com

http://www.4manuals.cc

http://www.manual-lib.com

http://www.404manual.com

http://www.luxmanual.com

http://aubethermostatmanual.com

Golf course search by state

http://golfingnear.com

Email search by domain

http://emailbydomain.com

Auto manuals search

http://auto.somanuals.com

TV manuals search

http://tv.somanuals.com